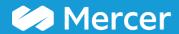

# Mercer WIN® User Guide

Get the most from your Mercer compensation surveys

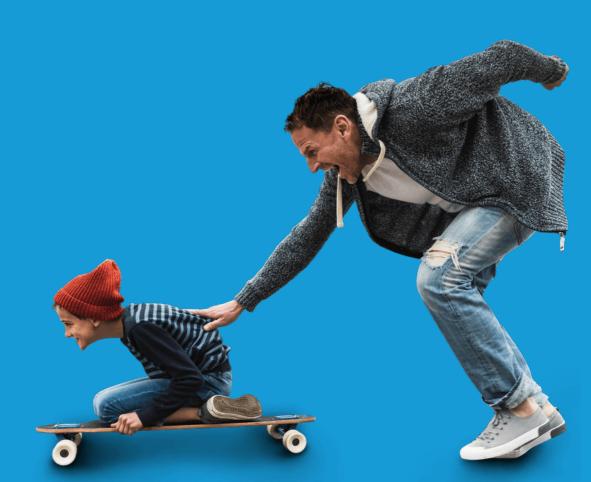

welcome to brighter

#### **Table of Contents**

| 1.  | How to Log In                                                 | . 2   |
|-----|---------------------------------------------------------------|-------|
| 2.  | Published Reports                                             | 7     |
| 3.  | Select Results' Criteria                                      | 11    |
| 4.  | Results Page                                                  | 24    |
| 5.  | Refine Market - Generate Scope Cuts & Create Custom Data Sets | 44    |
| 6.  | Create a Peer Group.                                          | 54    |
| 7.  | Combine Jobs                                                  | 60    |
| 8.  | Compare My Data                                               | 71    |
| 9.  | Age Data                                                      | 75    |
| 10. | Normalize Data                                                | 78    |
| 11. | Save Results                                                  | 85    |
| 12. | Exporting The File                                            | 89    |
| 13. | View Data By Position Class.                                  | 95    |
| 14. | Combine PCs                                                   | . 100 |
| 15. | Contact Details                                               | . 107 |

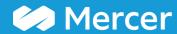

## How to Log In

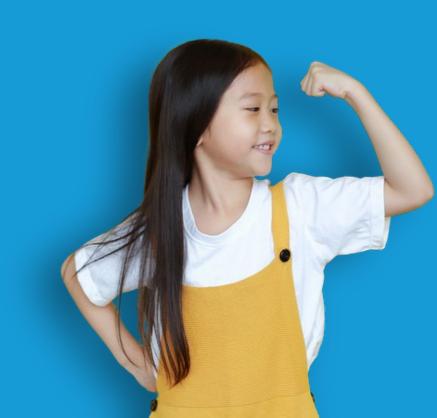

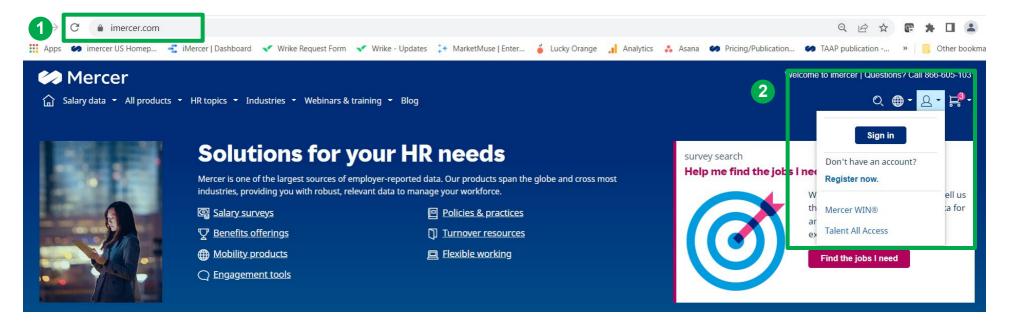

Go to <u>www.imercer.com</u> (1). Select "Sign in" from the dropdown menu next to the people icon. You may also click directly on the Mercer WIN® link (2).

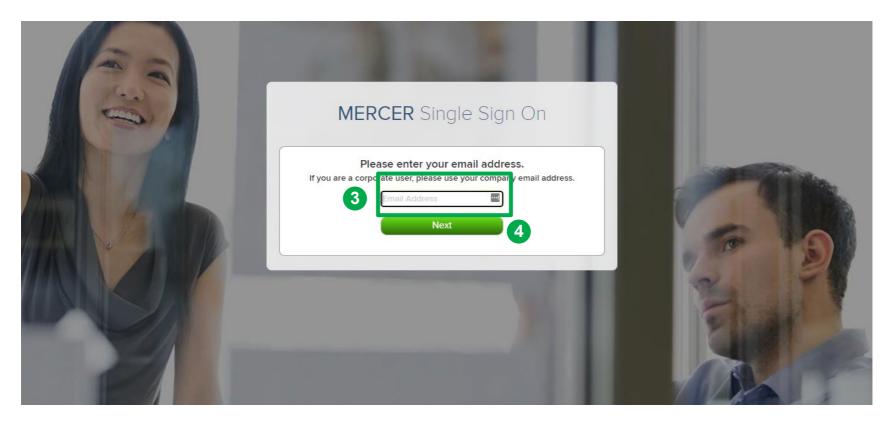

Log in to your account by providing your Email Address (3) then click Next (4).

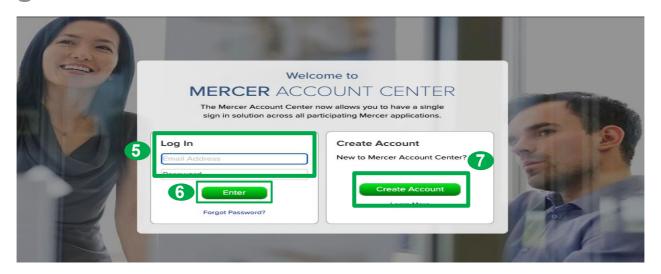

### Are you returning to iMercer.com or have setup a MSSO account when using one of our other applications (for example, Mercer Data Connector)?

- On the Mercer Account Center login screen enter your email address and password. (5)
- Or, click "Forgot Password" to recover your password. (6)

#### If you don't have an existing iMercer account, click Create Account (7) and follow these steps:

- On the MSSO page you will be asked to enter your company email address, then click next.
- If you are redirected to the Mercer Account Center, click "Create Account" and follow the online instructions to complete the form.
  - If you were redirected back to your organization's login page, enter your company credentials to gain access into iMercer.
- Once all the required fields have been completed, Click "Save" and keep the "Your Account is Pending" page open.
- You will receive an email from MSSO; follow the instructions to complete your registration.
  - Don't see the Welcome email? Check your junk or spam folder and add "@mercer.com" to trusted senders list.)
- Return to the "Your Account is Pending" page and use the "click here" link at the bottom of the page to log in to your iMercer account.
  - Some users may have to verify their identity and perform a second level of security using Multi-factor Authentication.

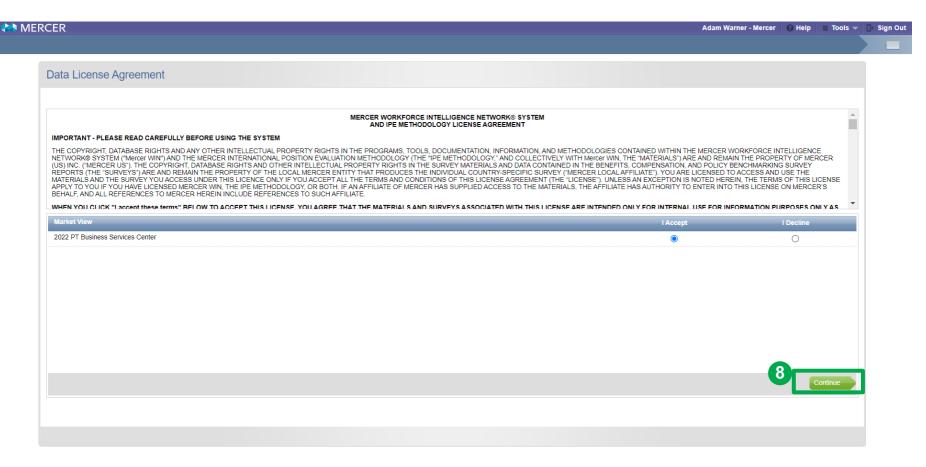

After you sign in, you will be prompted to the **License Agreement** window. You will only see this window if you are logging in for the first time or if you have purchased a new product. Make sure that you read and select "**I Accept**" and click on **Continue** (8).

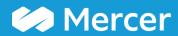

Mercer WIN® Homepage

## **Published Reports**

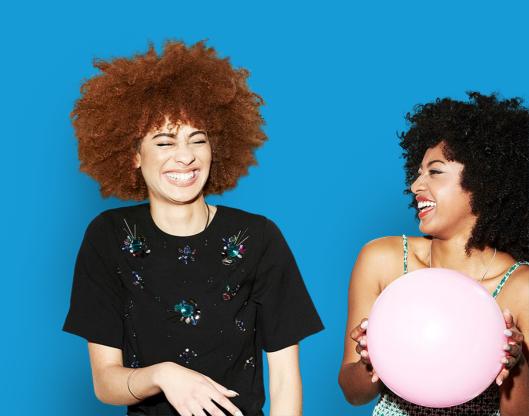

#### **Homepage – Published Reports**

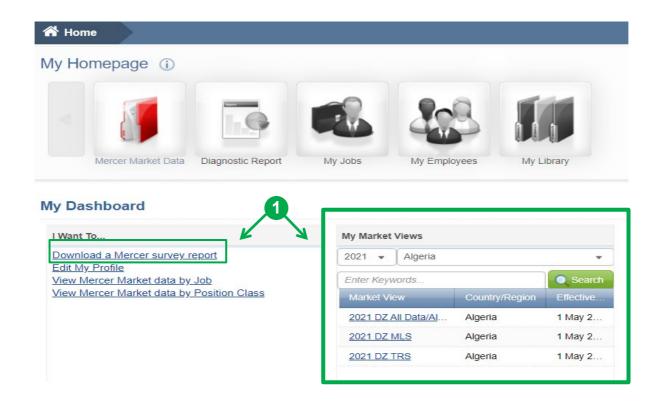

Once you login to Mercer WIN® homepage, you will have access to all the **standard published reports (1)** that you have purchased. Those can be retrieved either through the "**Download a Mercer survey report**" link or in the "**My Market Views**" section.

#### **Homepage – Published Reports**

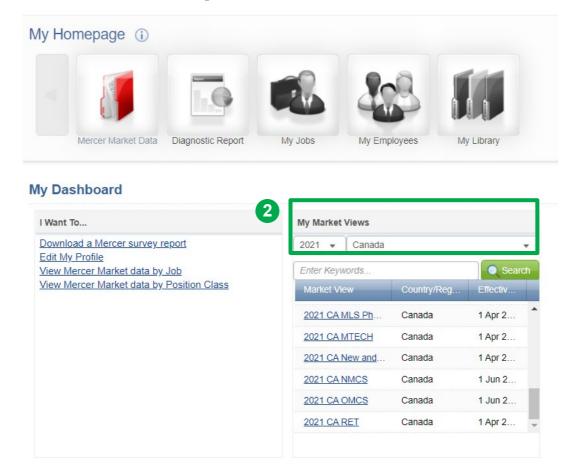

Select the Country and Year (2). Once selected, you will be able to see a list of all surveys that you have purchased. Click on the **link** of a relevant survey report to view the materials.

#### **Homepage – Published Reports**

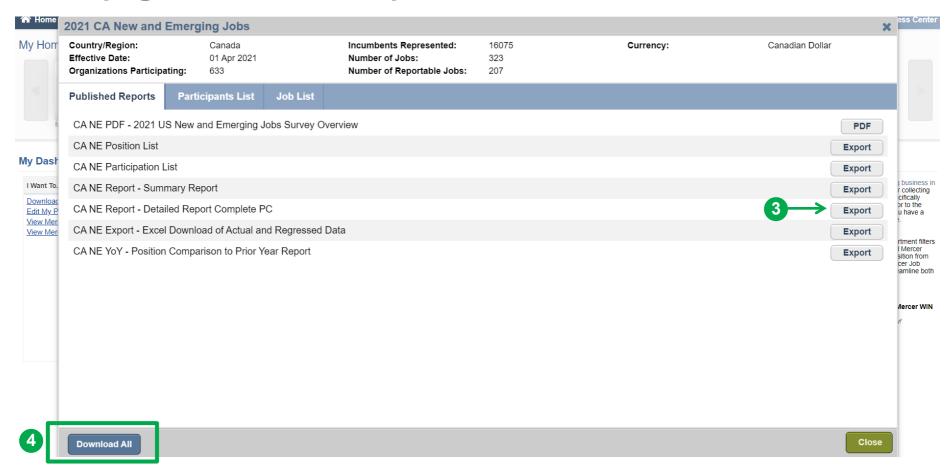

Within the **published reports** section, you will find the Participants list, Policy and Practice Report, Survey Methodology and Definitions and the Job Matching Booklet among others. Download an individual report by clicking on the button to the right **(3)** or select the **Download All** button **(4)** for everything.

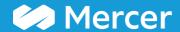

### **Select Results Criteria**

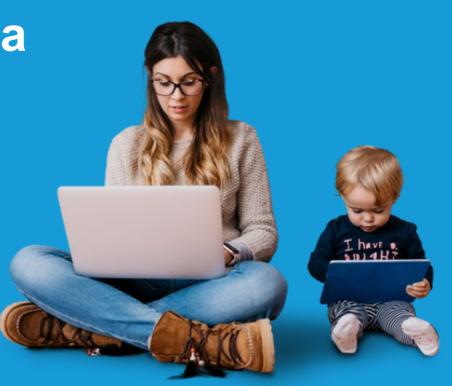

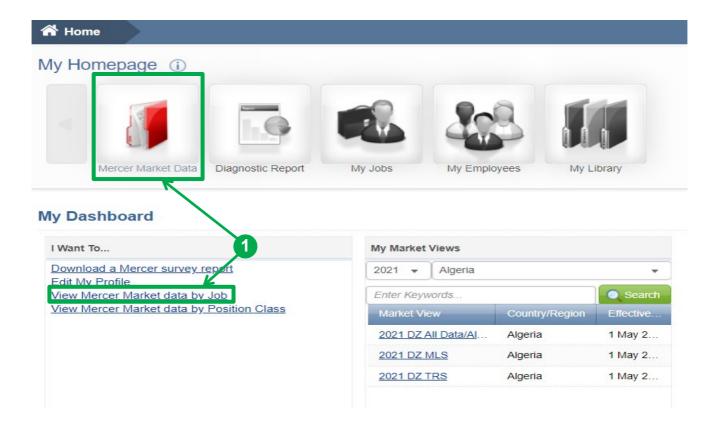

Mercer WIN® allows you to generate detailed custom reports according to your business needs. To start, click on the View Mercer Market data by Job link under the "I Want To..." section or Mercer Market Data (1) red folder to be prompted to the search window.

Copyright © 2021 Mercer LLC. All rights reserved.

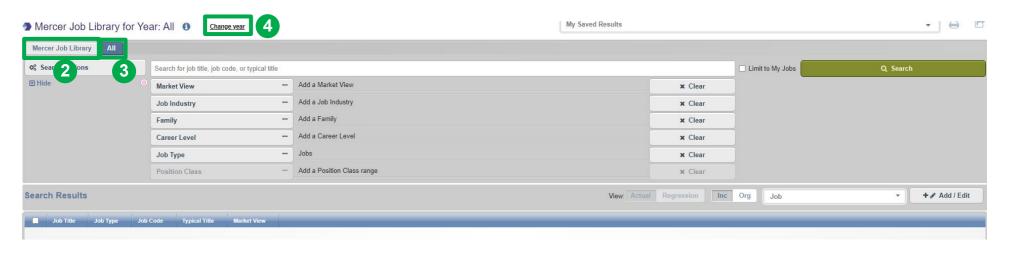

The default tab is **Mercer Job Library (2)**. Under the **All** tab, all of the non-Mercer Job Library surveys you are authorized to view will be visible **(3)**. Select **Change year (4)** at the top of the page if you want to view data from previous years.

Copyright © 2021 Mercer LLC. All rights reserved.

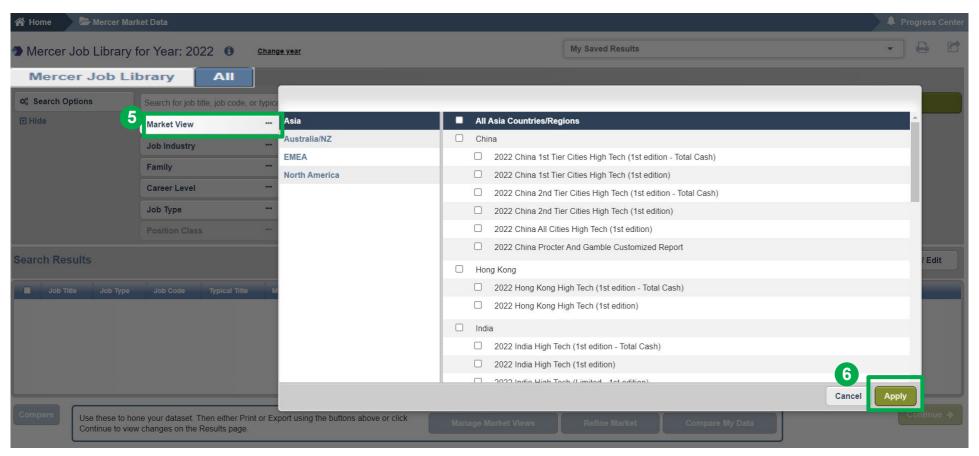

Choose the region(s) you are interested in, as well as country(ies) and survey(s) (5) – multiple regions and/or surveys can be selected at the same time. Click the **Apply** button (6).

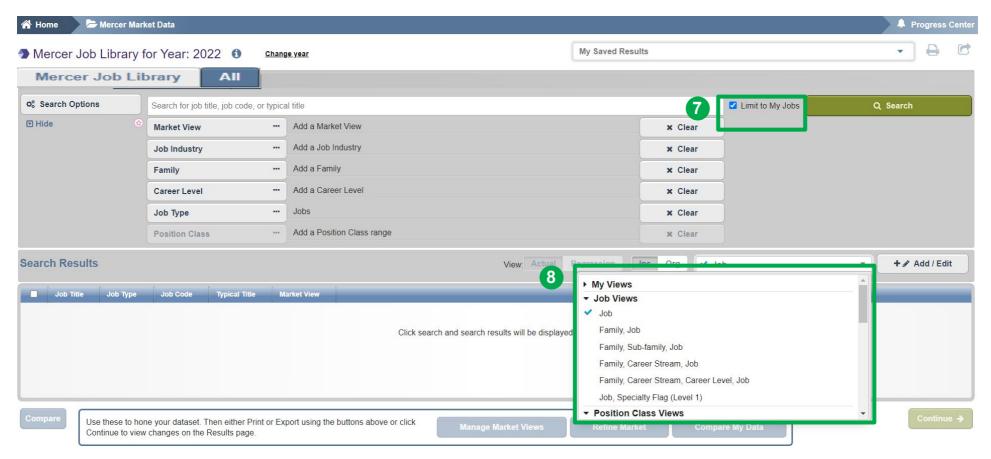

**Limit To My Jobs** can be selected when you want to view market data only for the jobs which you have submitted into a survey **(7)**. This option is only available for participating companies. If you would like to see the market results using predefined views (for example, Job; Family/Job; Family/Sub-Family/Job etc.), simply click on the arrow next to **View** and choose from the drop-down menu **(8)**.

Copyright © 2021 Mercer LLC. All rights reserved.

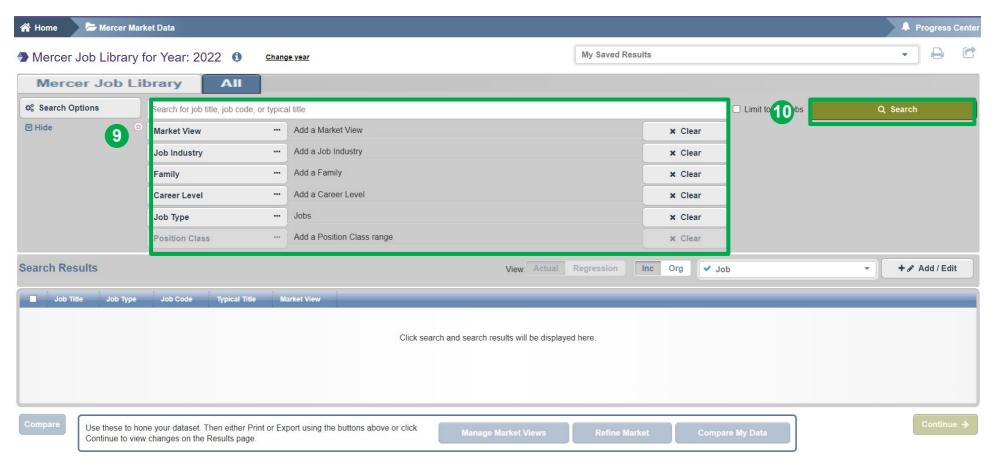

Depending on your view selection, you may want to refine your **Search Options (9)** and filter by Job Title or Job Code; Job Industry; Family/Sub-family or Function; Career Stream/Level; Job Type and/or Position Class range(s) before hitting **Search (10)**.

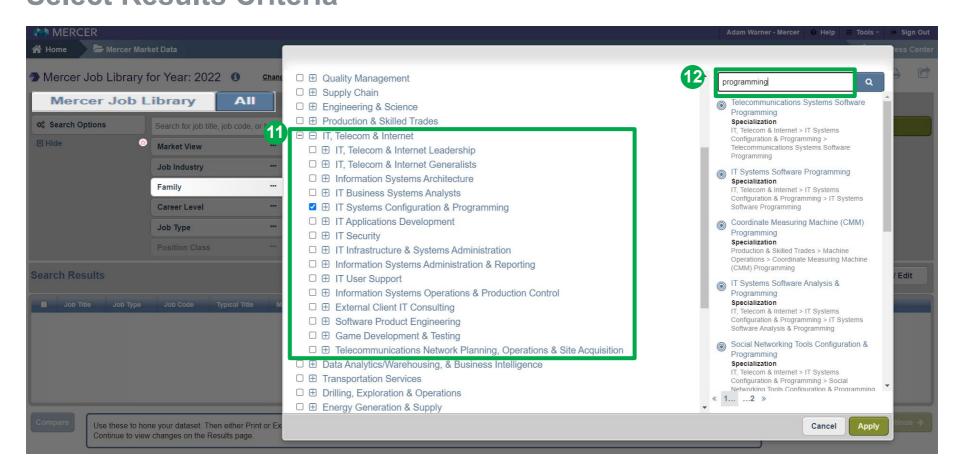

The **Family filter**, set up as a Browser Tree, is populated with all Families, Sub-families, Universal Navigation Group, and Specializations. The plus signs allow you to expand and contract the view based on the selections. By clicking the checkbox, you can add either the full set of jobs or drill down all the way to the specialization **(11)**. To quickly locate what you need on the Family tree, type in **a keyword** in the search box **(12)**.

Copyright © 2021 Mercer LLC. All rights reserved.

17

# Mercer WIN® Select Results Criteria Nature of Work

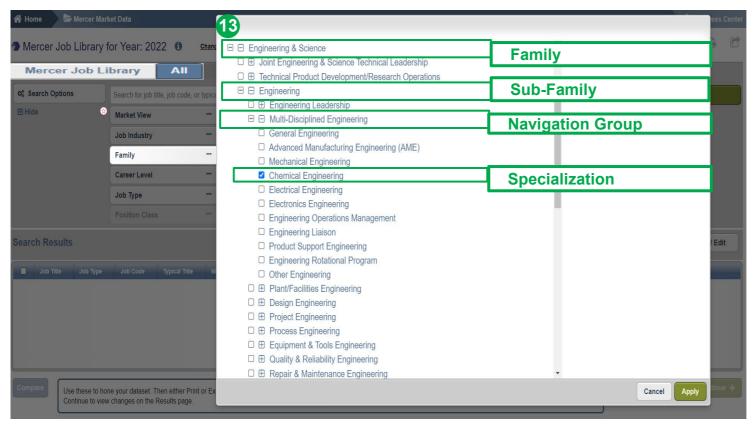

**Job Family Tree (13)** works well for typical support Jobs (e.g., HR, Finance, Information Technology) with common skill sets grouped across industries into one comprehensive job catalog.

Quickly find data using the multi-layered nature of work filters:

- Family: Jobs
   performing similar
   work, requiring similar
   training, skills,
   knowledge, etc.
- Sub-Family: Jobs performing a segment of work by overall Job Family.
- Navigation Group:
   Search
   specializations,
   breaking into natural
   groups of work within
   a Sub-Family.
- Specialization:
  Specific type of work
  within a Sub-Family;
  combined with Career
  Level it becomes a
  Job which an
  individual performs.

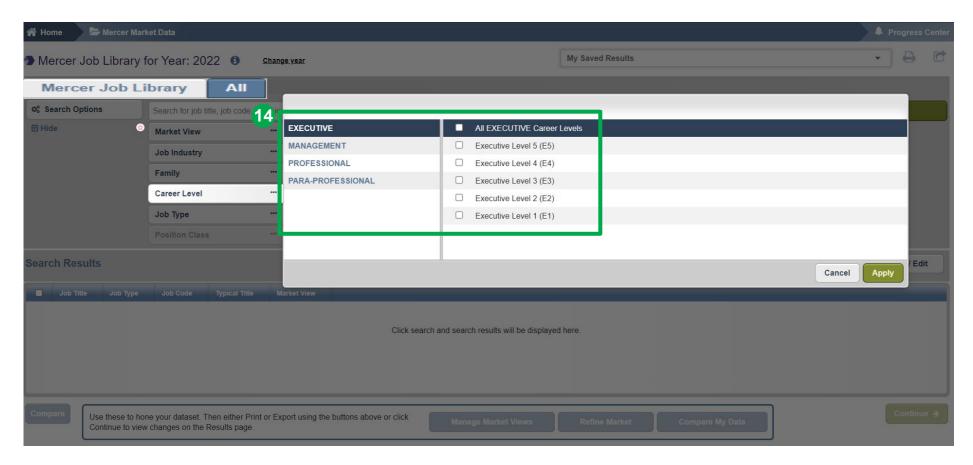

The **Career Level** filter allows you to narrow down the Library jobs to the various career streams and levels using the checkboxes (14).

19

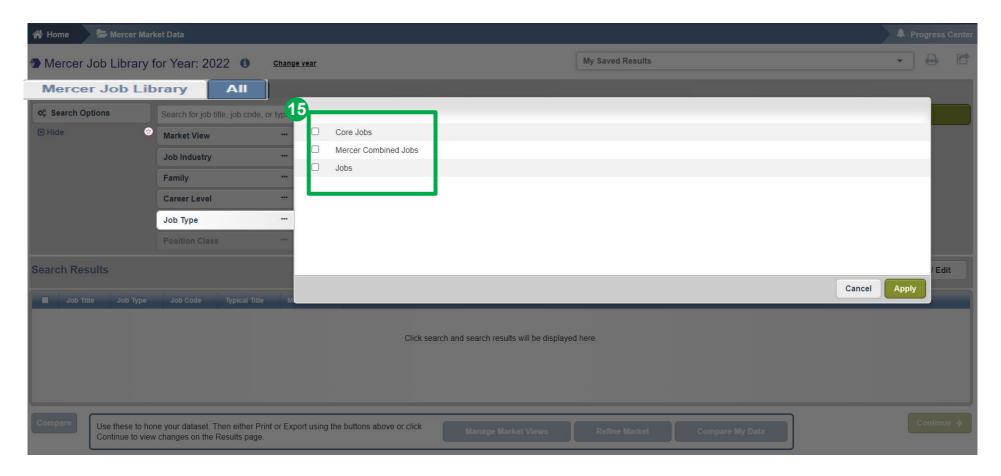

The **Job Type** filter is another way to search for either Jobs, Core Jobs, Mercer Combined Jobs or all. If no selection is made here, a job level will be set up by default **(15)**.

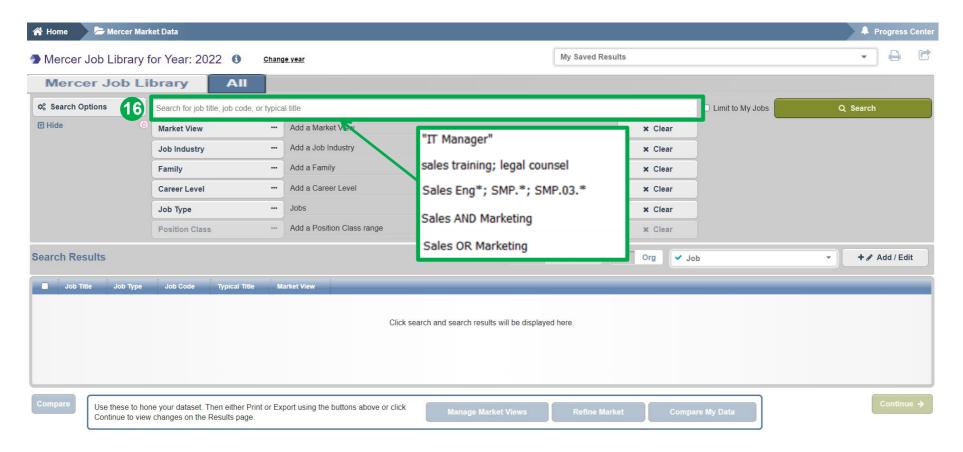

You can refine your search by job title or job code using the **keyword** field **(16)**. For **exact phrases** - use double quotes **("")**; for **multiple jobs** - use semicolon **(;)**; for **partial title** - include an asterisk **(\*)**; for **partial code** - include a decimal point separator and an asterisk **(.\*)**. You can also use advanced search techniques to look for combinations of keywords **(AND)** or either of the keywords **(OR)**.

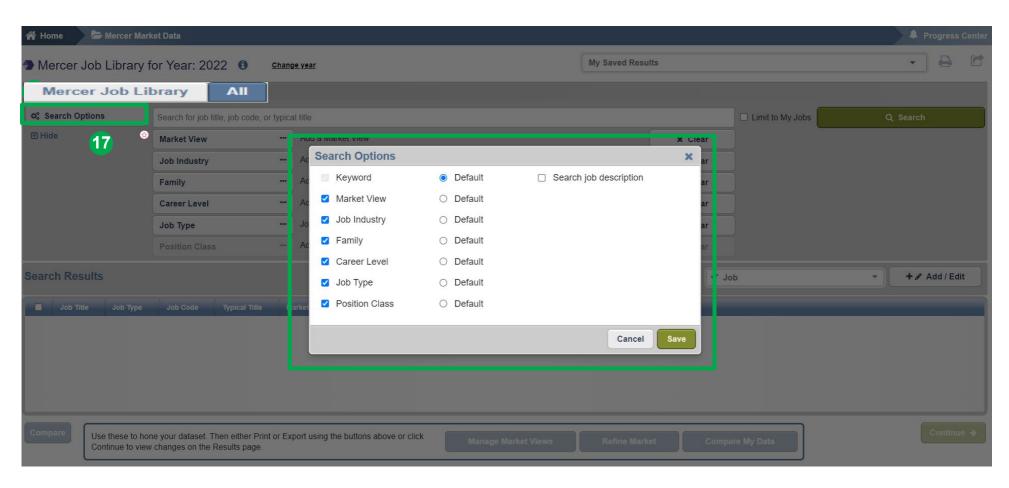

You can **adjust the search options** according to your preference; either by adding, removing or setting as default the relevant options (17).

Copyright © 2021 Mercer LLC. All rights reserved.

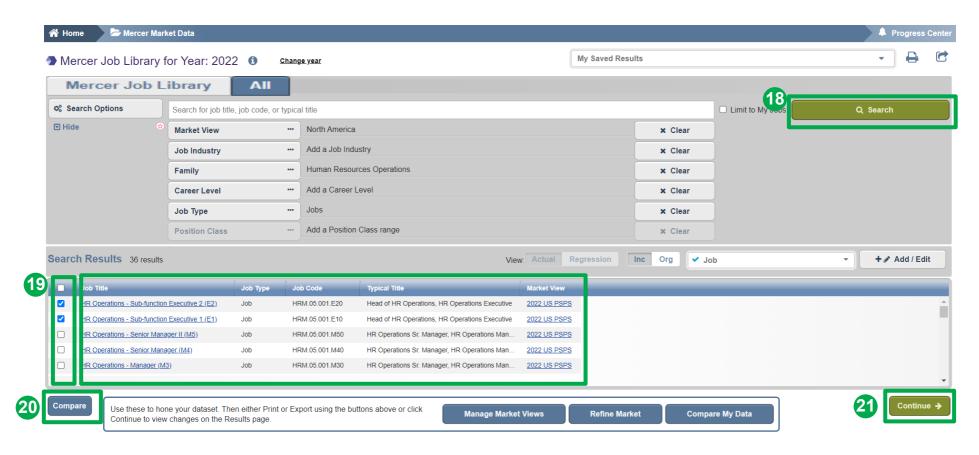

Based on your search criteria, once you click the **search** button **(18)**, the relevant results will appear at the bottom of the screen. You can select individual jobs or the whole group by clicking on the tick boxes **(19)**. To verify the job descriptions and compare between 2 and 5 roles, click the **compare** button **(20)**. Click **continue** to proceed to the results page **(21)**.

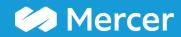

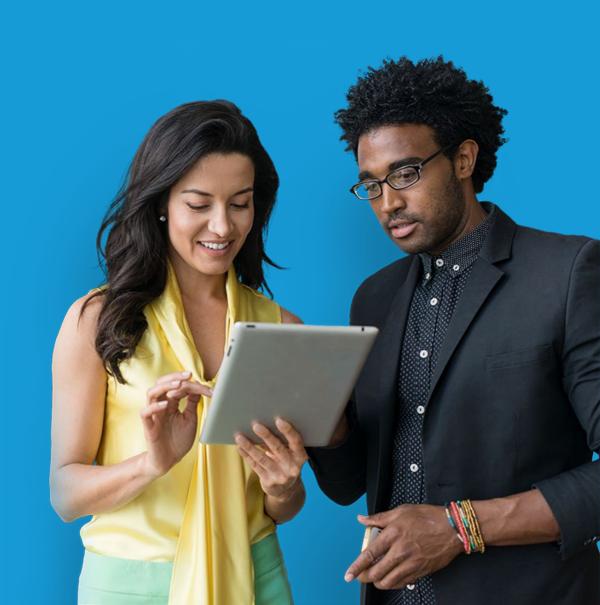

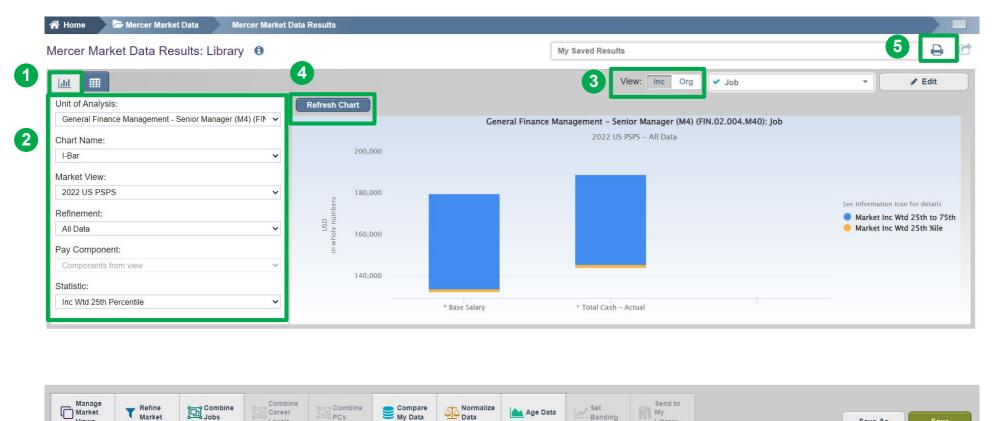

You can view the results, which are automatically created in Mercer WIN®, in a **Chart view (1)**. Make any necessary adjustments (2, 3). Refresh the Chart (4). Charts can be also exported as PDF by clicking on the Print icon (5).

Career

Levels

25 Copyright © 2021 Mercer LLC. All rights reserved.

Age Data

My

Library

Save As

Save

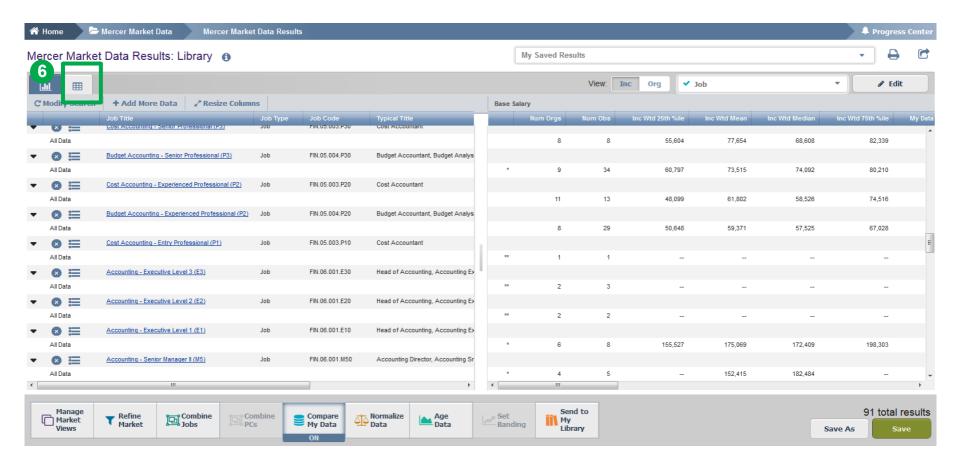

The results can also be displayed in a **table** format **(6)**. If you opt to view the results in a table (instead of a chart), the previously selected positions will appear on the left- and the market results will be available on the right.

Copyright © 2021 Mercer LLC. All rights reserved.

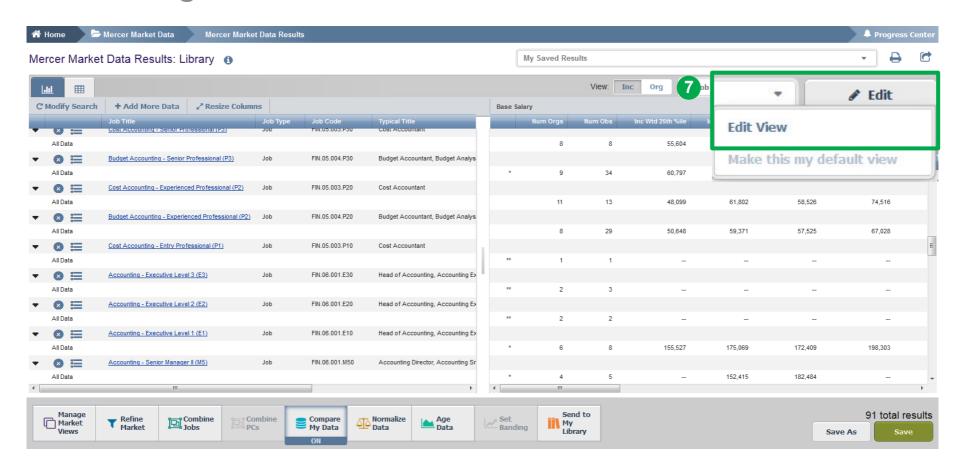

The market results by default show data based on **Base Salary** and **Total Cash (Actual)**, and on **25**<sup>th</sup>, **50**<sup>th</sup>, **75**<sup>th</sup> percentiles along with **mean**. In order to add, remove, or change remuneration elements and additional statistics, click on **Edit View (7)**.

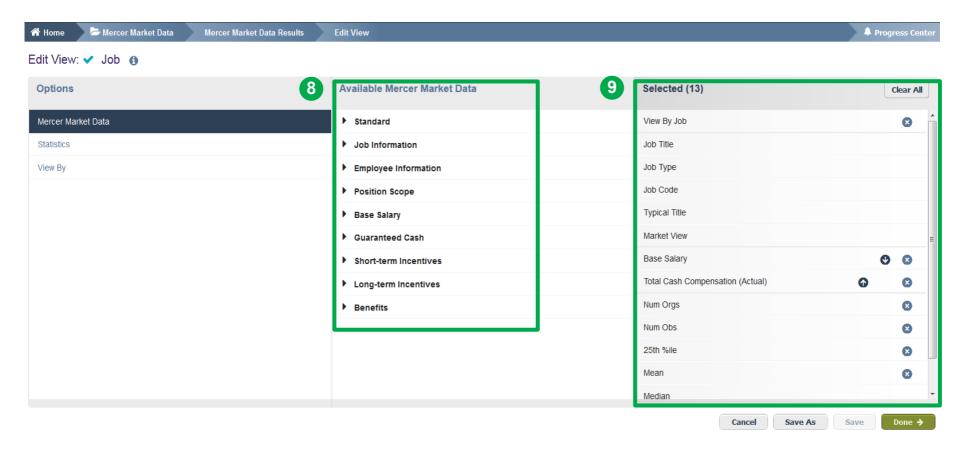

There is already some data pre-selected: Mercer Market Data, Statistics, and View By, which will appear under the **Selected** section (9). However, this can be tailored to your needs and updated accordingly. Simply hit the arrows from the **Available Mercer Market Data** menu to expand the available options per category (8).

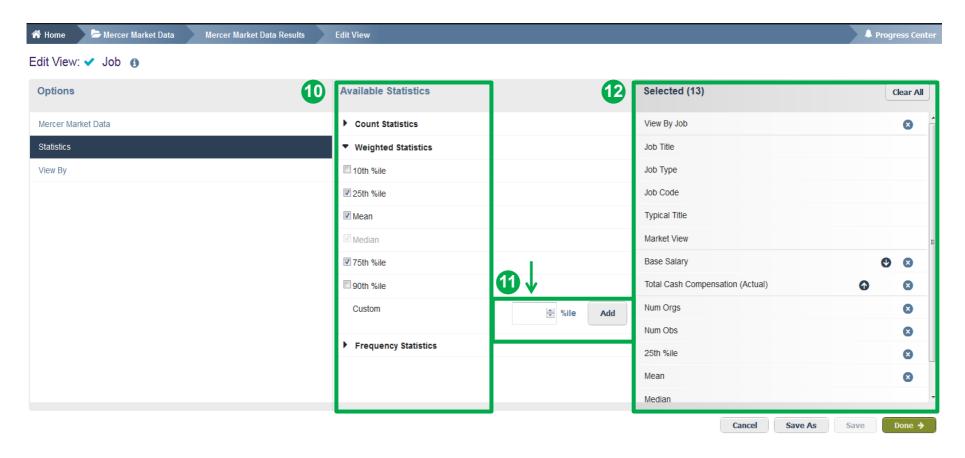

Select **Statistics** (10) under the **Options** window pane on the left-hand side. By clicking on **Count/Weighted Statistics**, you will be able to view all the available options and select accordingly. Please note, customized percentiles are only applicable for actual data (11). All items selected will appear under the **Selected** section (12).

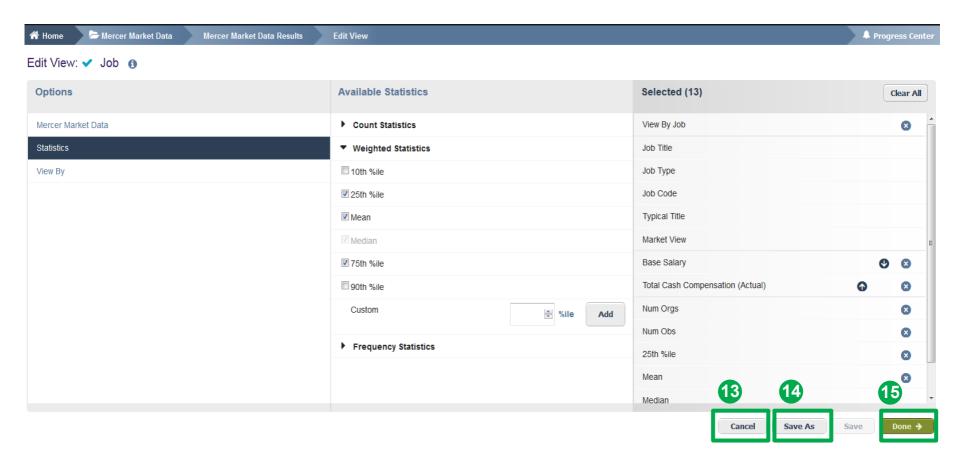

If you are not pleased with your selection, you can cancel by clicking the **Cancel** button **(13)**. Or you can click on **Done** to update your changes **(15)**. If you have not saved your own view yet, select **Save As (14)**.

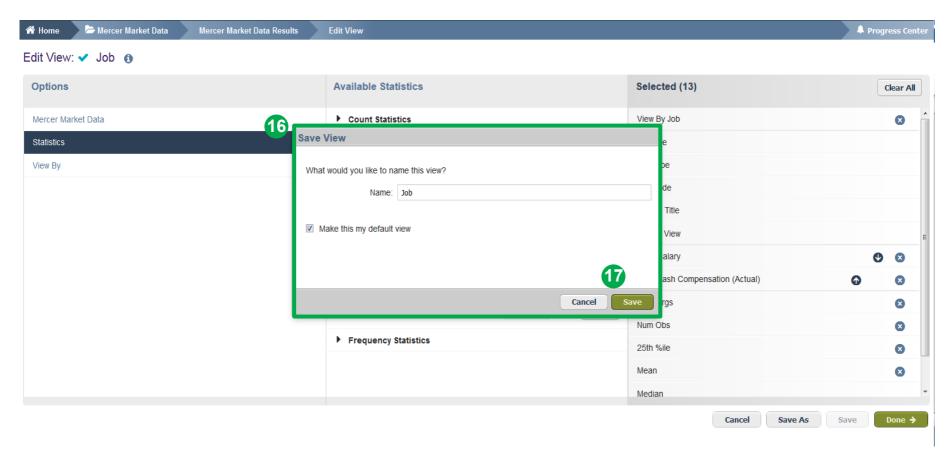

Assign a name for the created view (16). Press **Save (17)**. Now your search should appear in a table with your selected remuneration components and statistics. You can use the saved view as a template. It can be found on the upper section when you expand the view Menu.

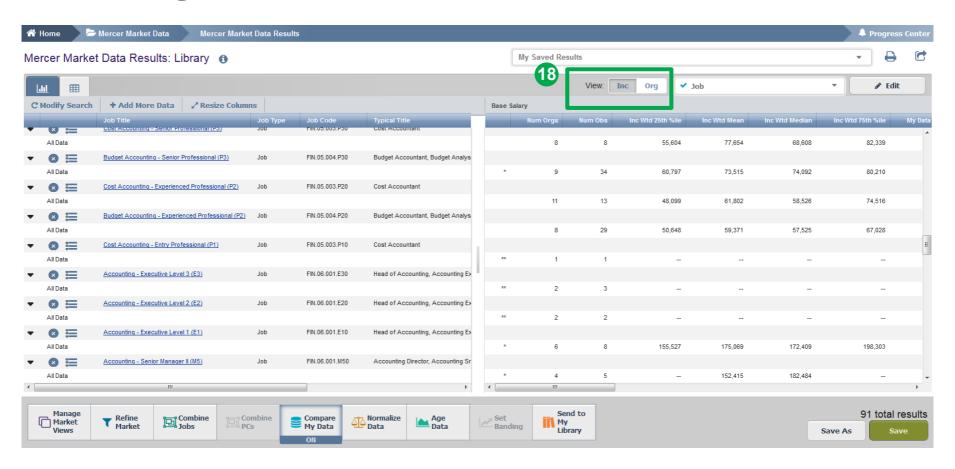

The results can be viewed as either Incumbent Weighted or Organization Weighted (18). Incumbent weighted equally weights each incumbent, which may lead to comparator dominance in the market. **Organization weighted** method gives equal weight to each organization to eliminate dominance and outliers.

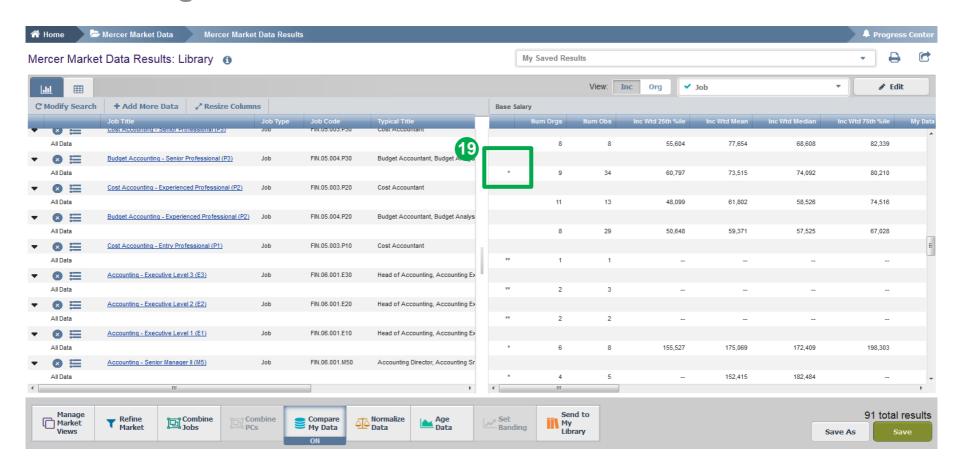

The tool indicates the competitor market dominance by a **single asterisk**. A **double asterisk** indicates a mandatory data masking on account of either market dominance or low number of organizations/incumbents in the market **(19)**.

Copyright © 2021 Mercer LLC. All rights reserved.

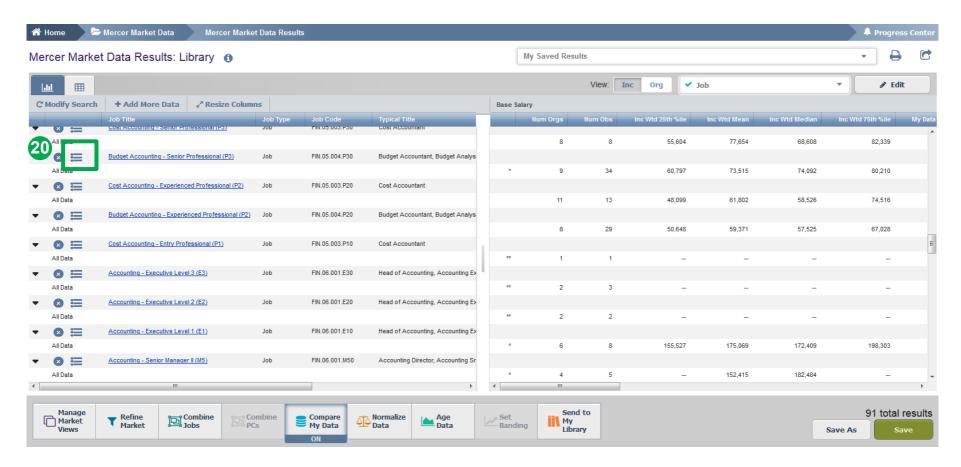

From the results page you can access the **results fly-outs** containing suggested alternative comparators including Jobs, Core Jobs and Mercer Combined Jobs (20).

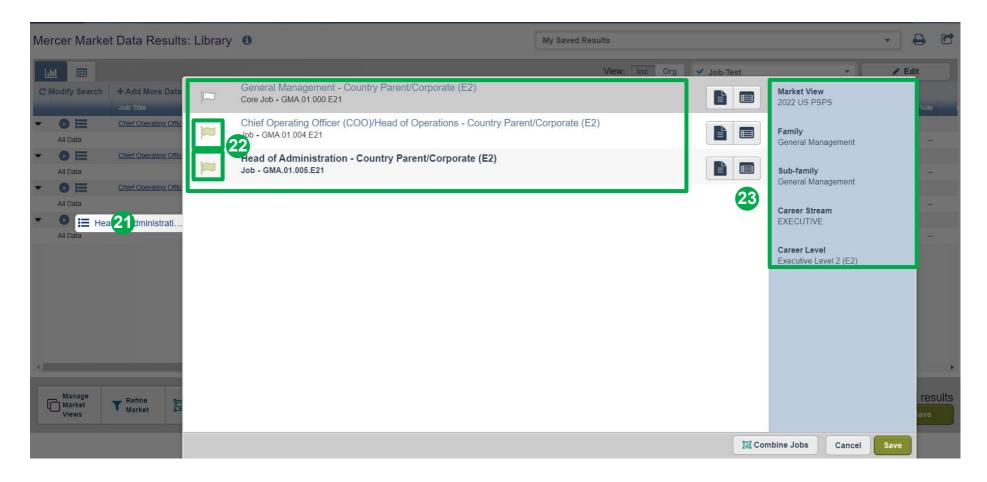

The **flags** will be highlighted for the selected job and the relevant roll-ups **(21)**. The system will also enlist additional alternative positions that you can add to your results for labor market comparators **(22)**. The **navigation pane** shows the location in Library structure **(23)**.

Copyright © 2021 Mercer LLC. All rights reserved.

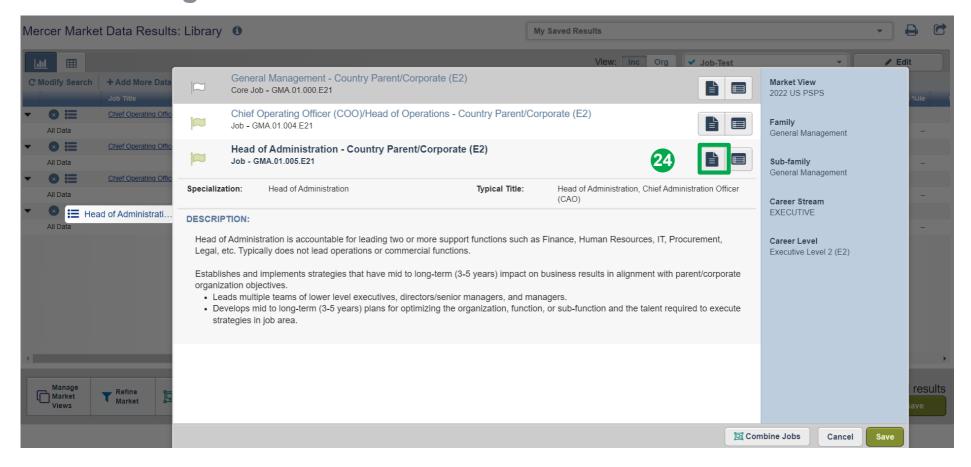

You can view the **description** of alternative selections in the fly-out window (24).

#### **Results Page**

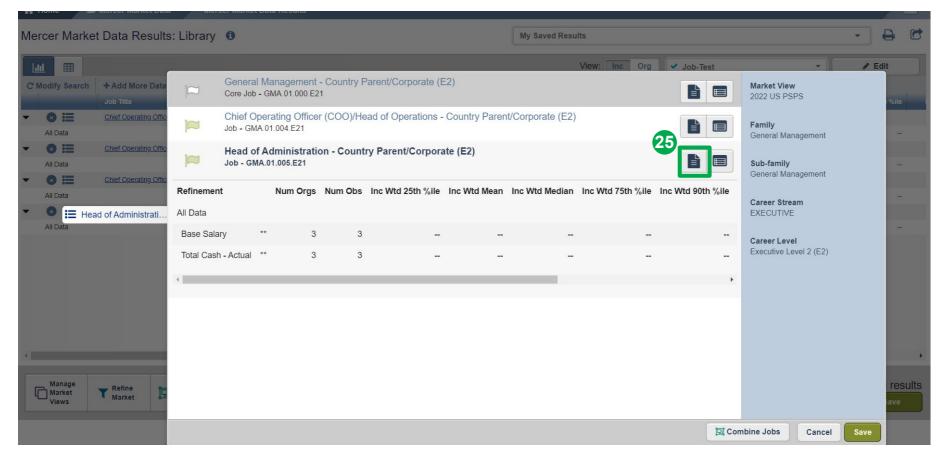

You can quickly view compensation results for alternative selections (25).

37

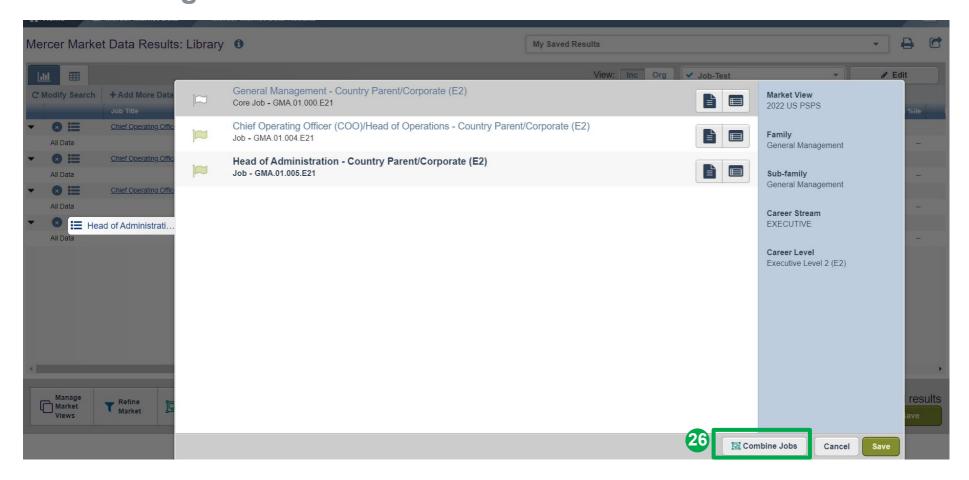

From the results fly-out page, you are able to **combine jobs** to create additional sets of data (26).

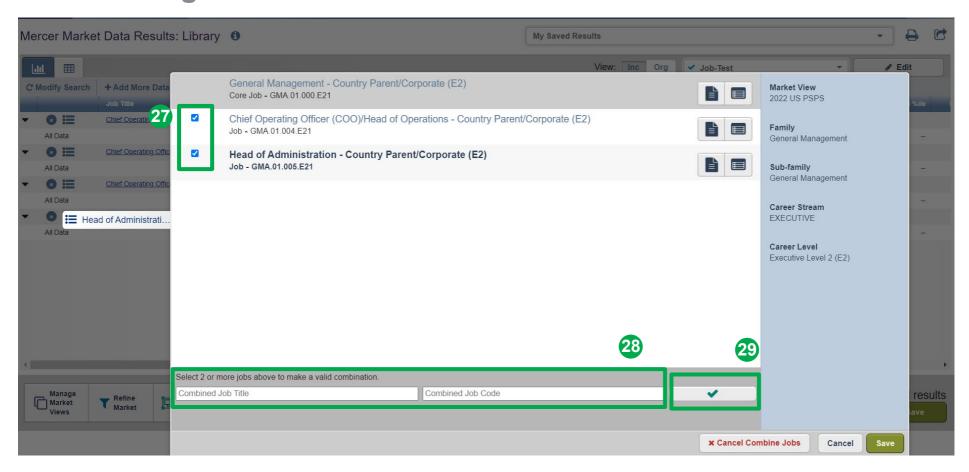

Tick the jobs you would like to combine (27), provide the name and code for the new combination (28), and select the green tick button (29). The name and code are used as identifiers, you can assign anything that is relevant to your analysis as it will not affect the data in any way

#### **Results Page**

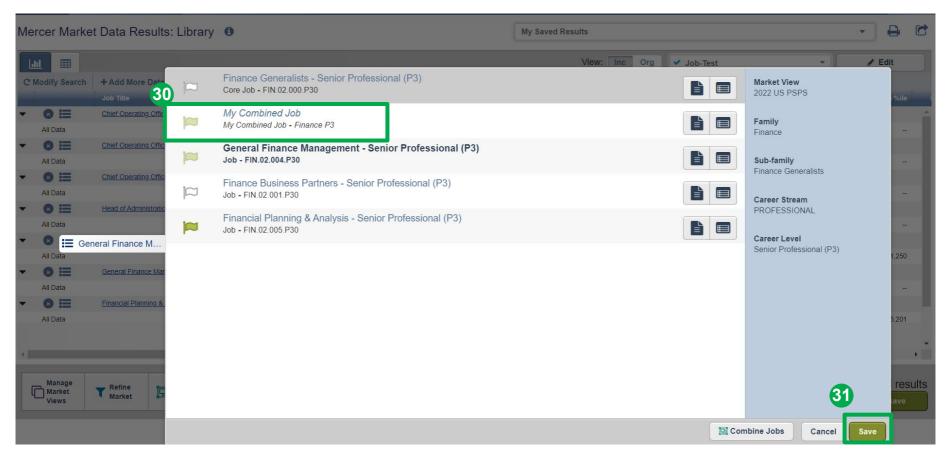

The jobs are now combined and will appear as top selection for "My Combined Job" (30). Click on the **save** button to return to the results page (31).

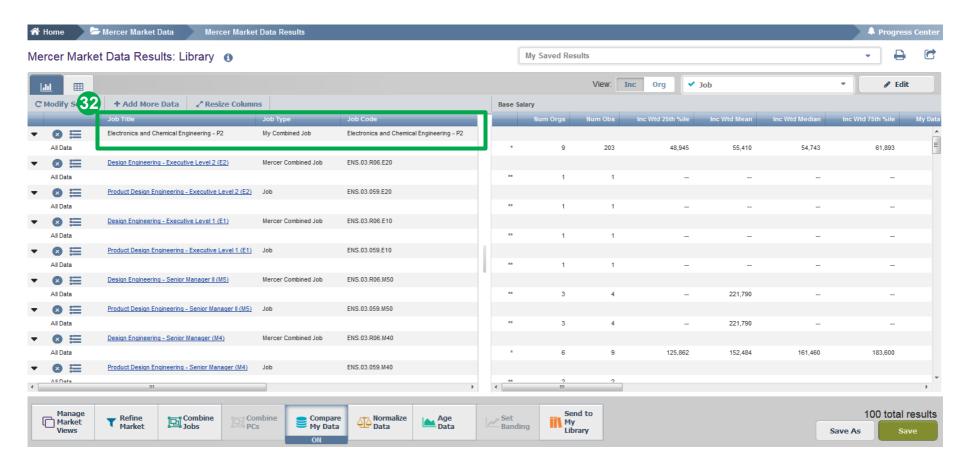

The combined jobs will also appear as "My Combined Job" at the top of the results page (32). From this page, further refinements and adjustments will apply to the combined job as well.

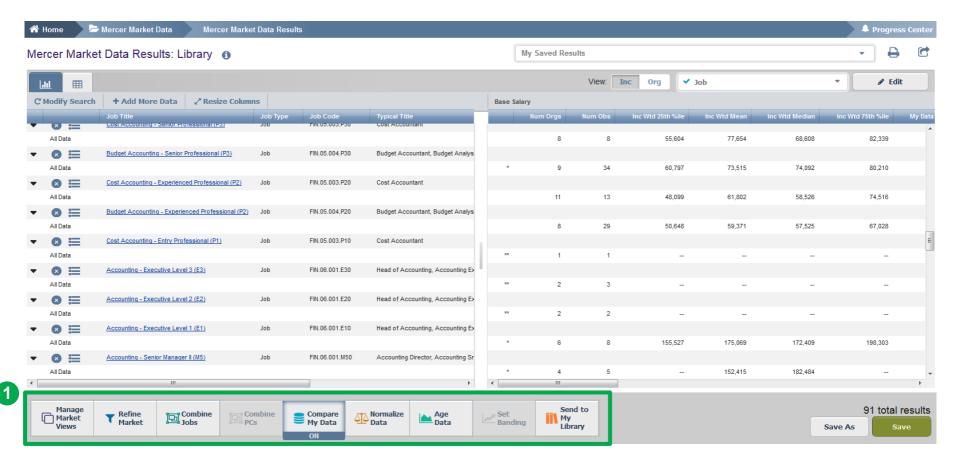

Mercer WIN® allows you to **adjust the results** from various angles, by refining the data, combining jobs or position classes, comparing own data to competitors, normalizing data, or aging data (1).

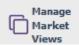

Manage selected surveys and adjustments - view surveys available to you

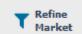

Adjustment of comparison market - set-up of comparison by headcount, region industry or peer groups,

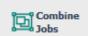

**Combination of standard benchmark jobs into hybrid position -** combination of two or more position into specific benchmark job. **BE AWARE** that the value of the combined position are averages of each individual benchmarks.

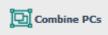

**Combination of several position classes into a PC range -** In this way you can compare values for your specific internal job grades.

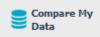

Compares data of your organization, provided into the survey - Allows comparison by standard or customised percentile for average values (one job) or for individuals (based on ID numbers).

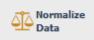

Change currency of results/align different currencies of several surveys into single one - set single currency for all survey results (up to 5 surveys at a time).

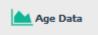

**Data aging -** model development of market or your own data by increasing them by customized percent.

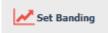

**Banding – methodological set up of data calculation -** Calculates data for all data (no banding) or separates data for calculation between individual contributors and managers (banding).

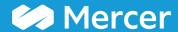

### Refine Market®

General Scope Cuts and Create Custom Data Sets

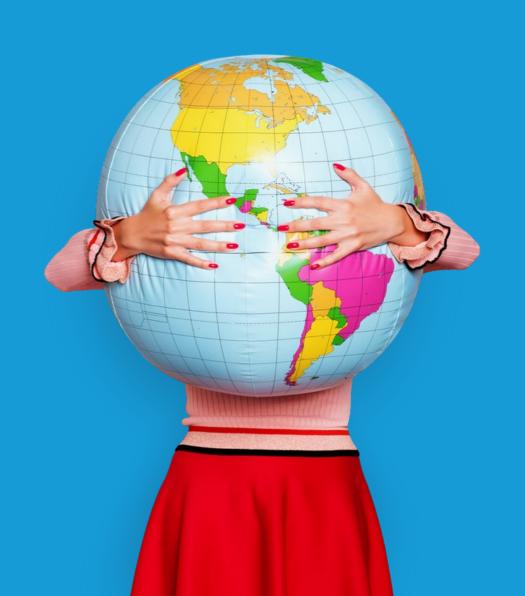

#### **Refine Market**

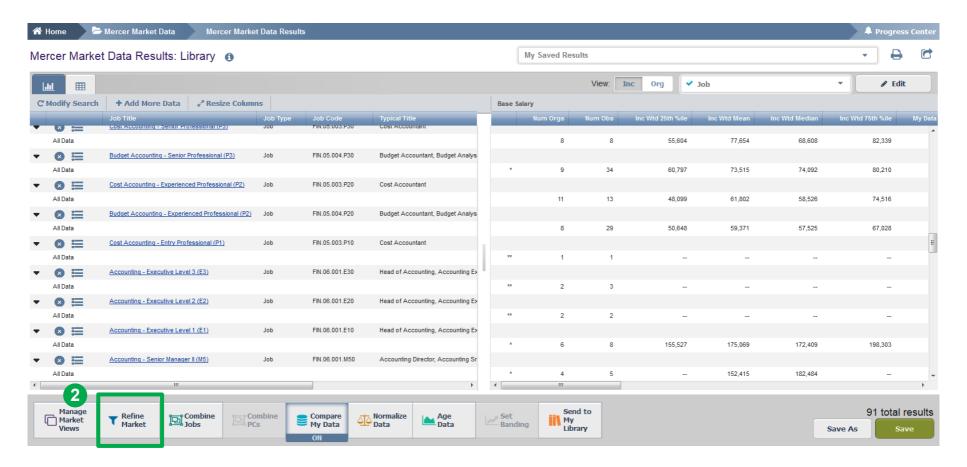

The **Refine Market** option allows you to create different scope cuts - data sets can be narrowed by various factors such as Net Revenue, Peer Groups, Employee Location, among others (2).

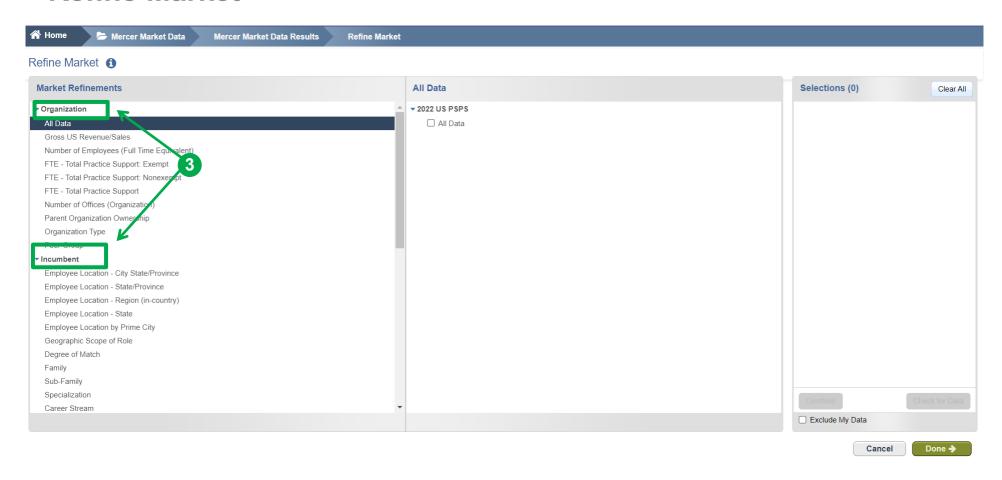

The refinements can be applied from two levels, i.e. organization (pertaining to profiles of participating companies) or incumbents (referring to employees submitted into a salary survey) (3).

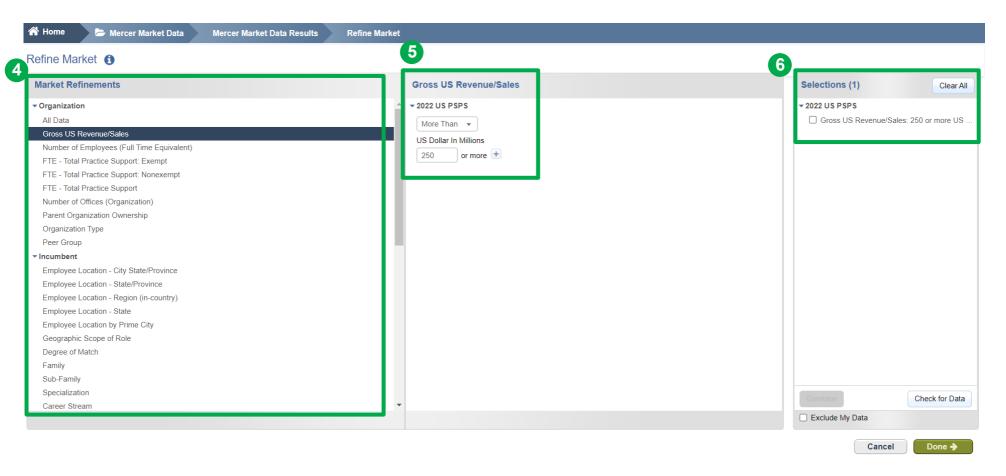

From the **Market Refinements** menu, use the arrows to select the desired category(ies) **(4)**. They will appear in the middle column for you to adjust checking the relevant box(es) **(5)**. Final selection can be found in the third column: **Selections (6)**.

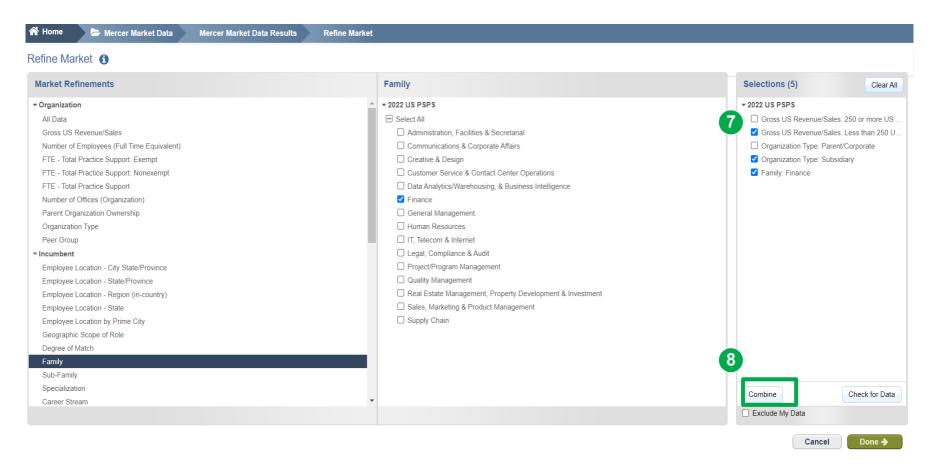

You can **combine market refinements** if you would like to see the results for a combination of selections. This option can be used to combine 2 or more data sets from the above list **(7)**. **Tick** your selections and click **Combine (8)**.

#### **Refine Market**

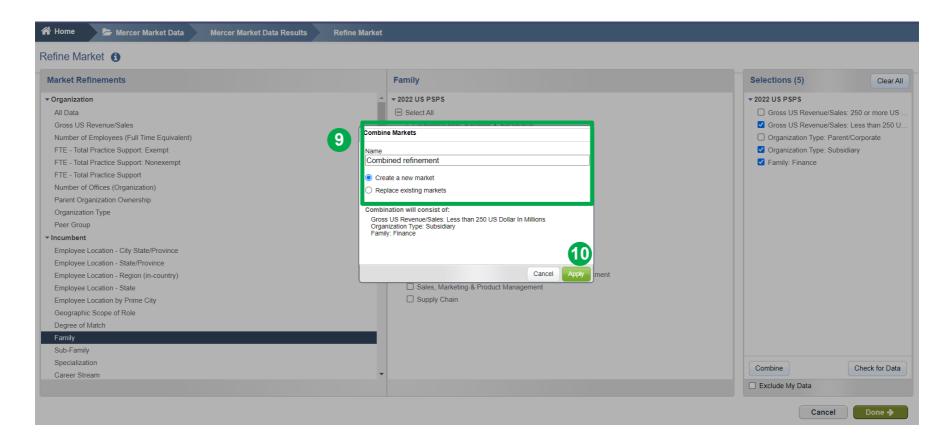

A pop-up window will appear asking you to provide a name to this combined refinement. Make sure **Create a new market** is checked **(9)**. Click **Apply (10)**.

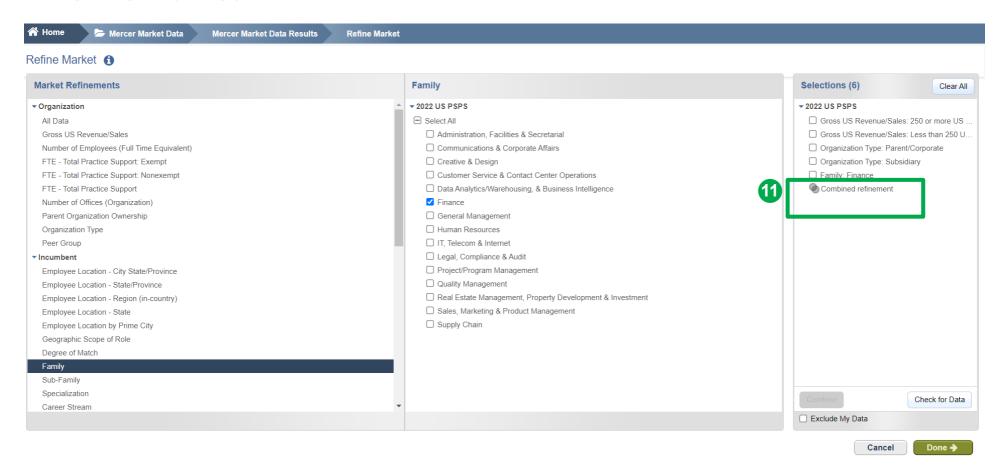

Your selection has now been combined; two interlocked circles should appear (11).

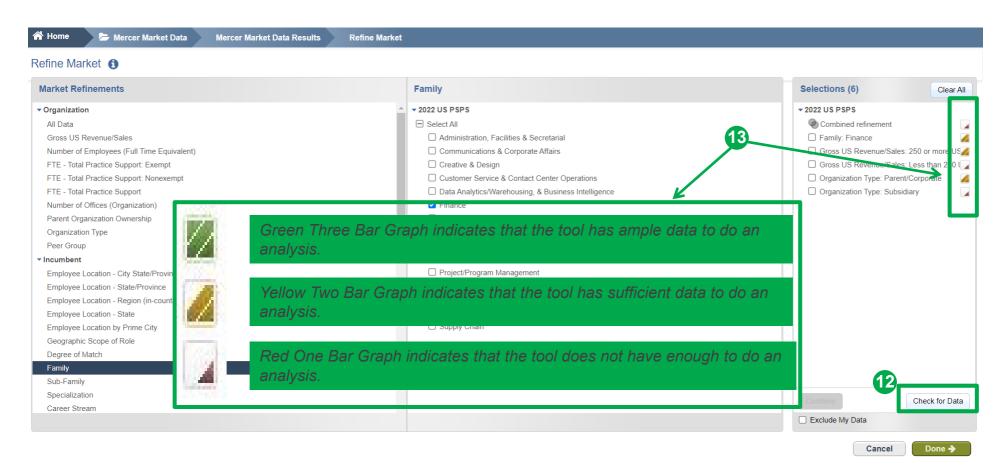

Once you have selected all of the data set variables by which you would like to view the market, it is a good practice to check the **availability of data (12)**. Next to each data set a small bar graph will appear. This smart color-coding graph will indicate the amount of data available within the tool **(13)**.

#### **Refine Market**

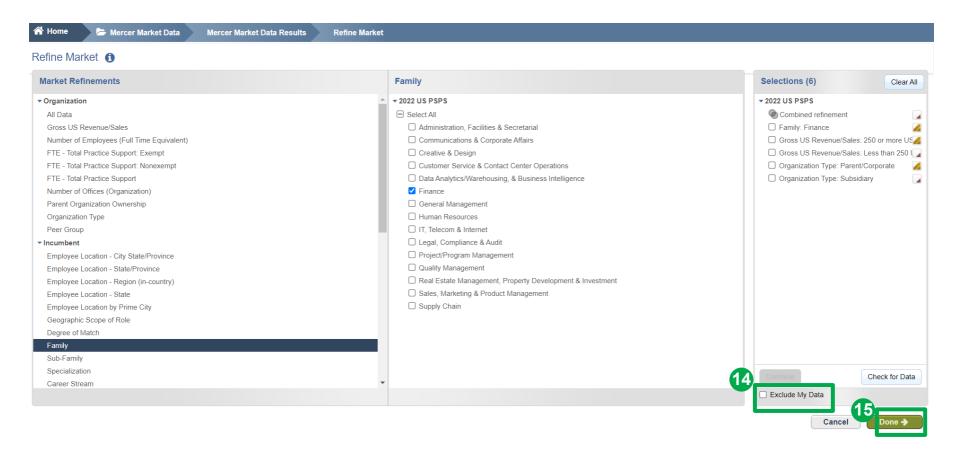

You can tick the option to **exclude your data** from the market results (participation in the survey(s) is required) **(14)**. Once you have selected all of your refinements, click **done (15)**.

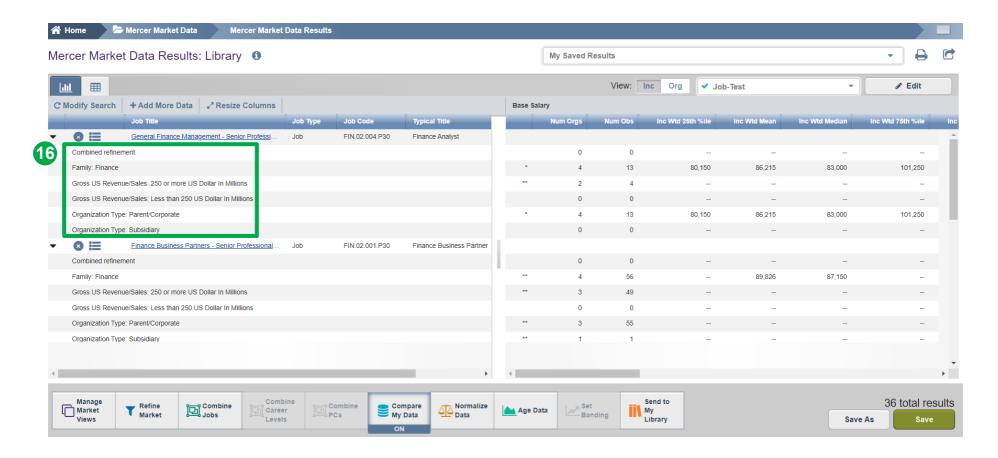

All of the selected refinements will appear on the results page and the market statistics will be re-calculated automatically (16).

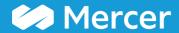

## Create a Peer Group

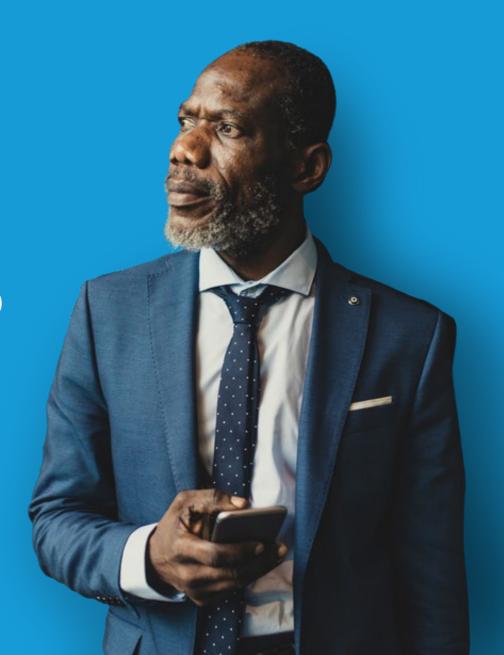

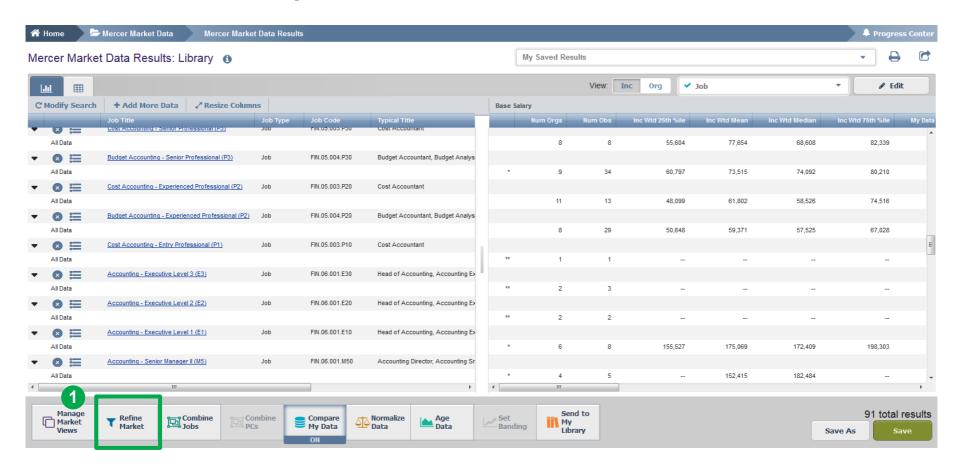

If you would like to compare your own company to a defined list of competitors, you can create a **peer group (1)**.

Copyright © 2021 Mercer LLC. All rights reserved.

55

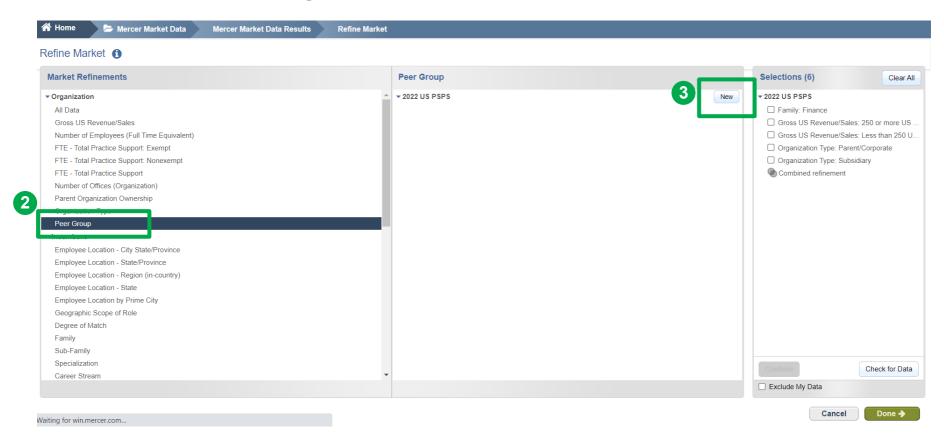

Peer Groups can be created by clicking on the option under **Market Refinements (2)** and then by clicking **New** in the middle pane **(3)**.

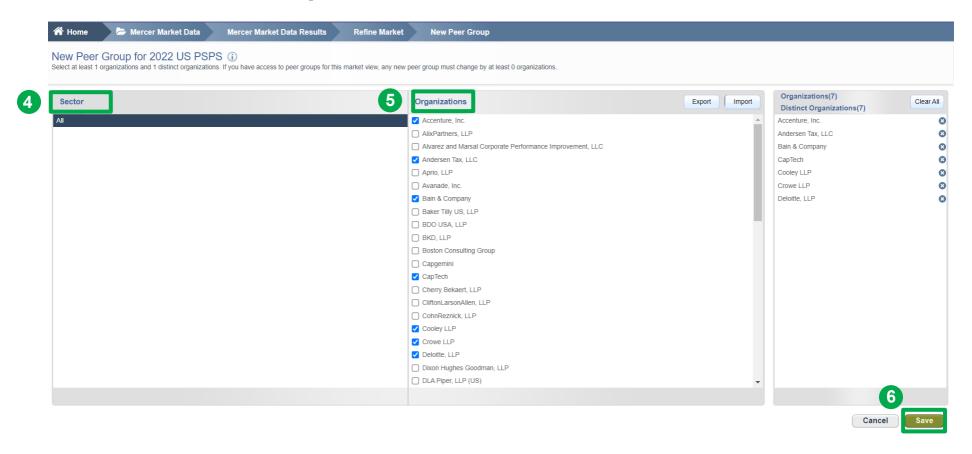

Once done, you will be prompted to a new window that will allow you to create a peer group based on industry sector (4) or by selecting individual companies (5). Click **Save** once you have made your selections to save the Peer Group and name it (6).

#### **Create a Peer Group**

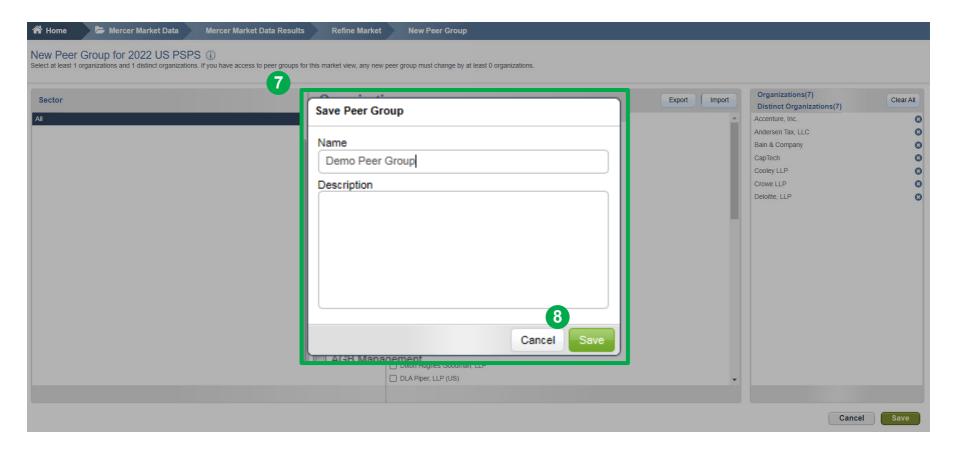

Name your Peer Group and give it a brief description if you wish (7) and then click Save (8).

#### Rules to Remember When Creating a Peer Group

- 1) Once a Peer Group is created, it cannot be edited or deleted.
- 2) A minimum of 10 organizations are required to make a peer group out of which 8 have to be distinct organizations.
- 3) While comparing 2 peer groups, they have to differ by at least 4 distinct organizations.

Distinct organization means companies belonging to different group companies. For example, if you select Mercer and Marsh then they will be counted as one company as they fall under the Marsh and McLennan Companies group.

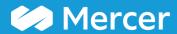

## **Combine Jobs**

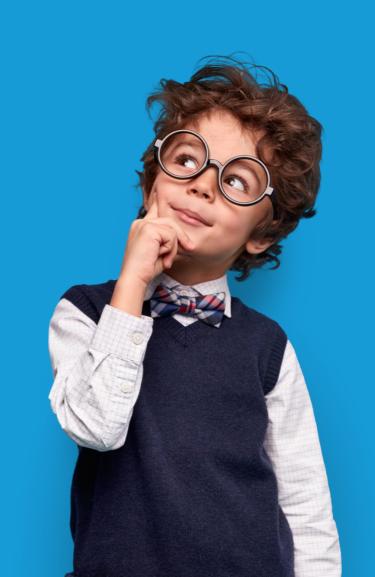

#### **Combine Jobs**

#### **Using the Results Adjustment Ribbon**

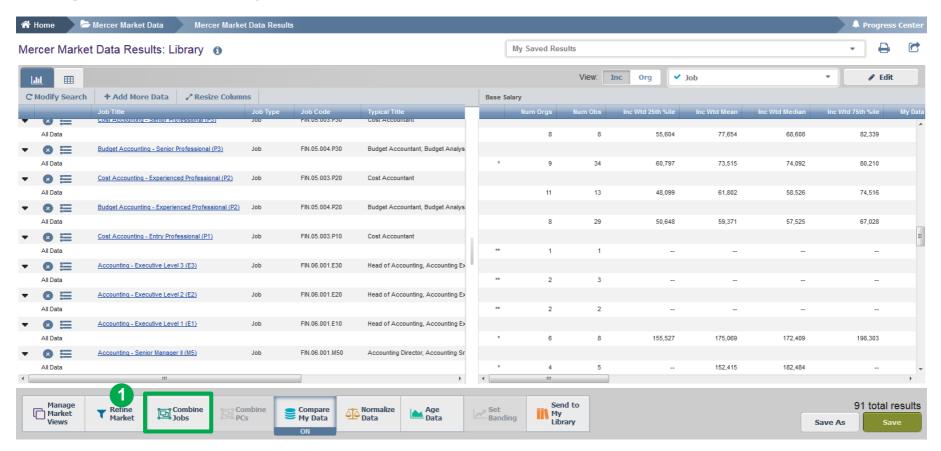

**Combine Jobs** option allows you to combine results of all incumbents belonging to different benchmarks into a single benchmark. You can do it from two angles, one being the results adjustment ribbon (1).

#### **Combine Jobs**

#### **Using the Results Adjustment Ribbon**

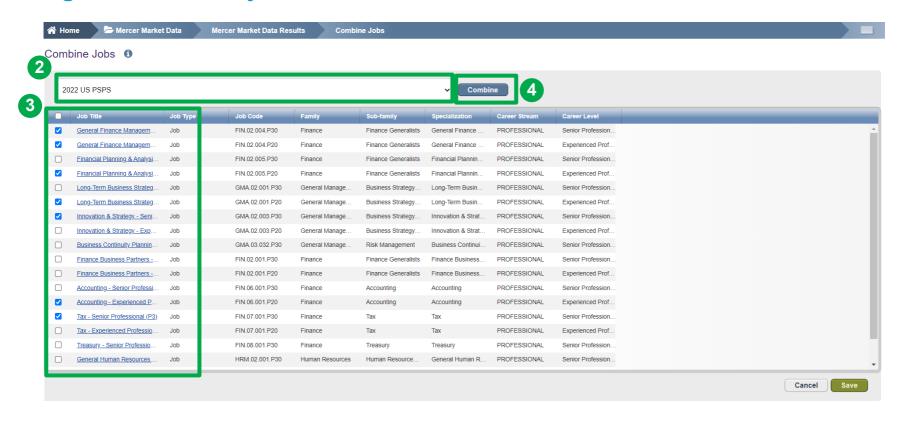

If you are comparing several surveys, select the survey in which you want to combine the jobs (2). **Tick** the positions you would like to combine (3) and hit the **combine** button (4).

#### **Combine Jobs**

#### **Using the Results Adjustment Ribbon**

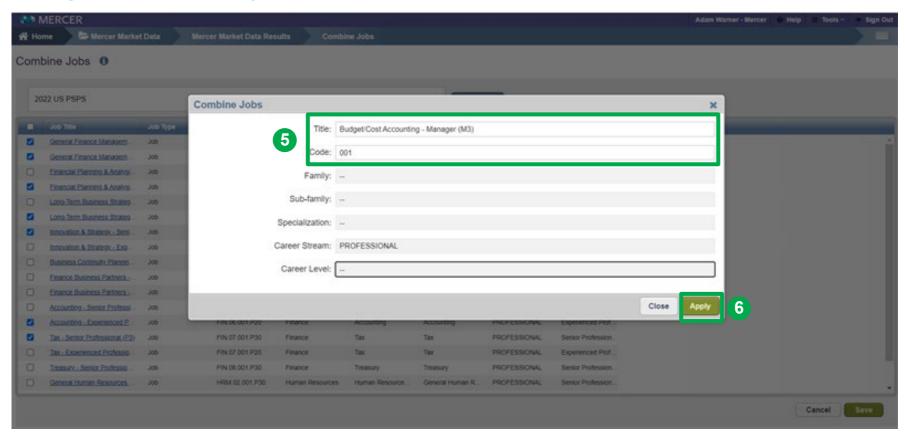

Name the new combination of jobs and provide a code (5). Click Apply to proceed (6).

#### **Combine Jobs**

#### **Using the Results Adjustment Ribbon**

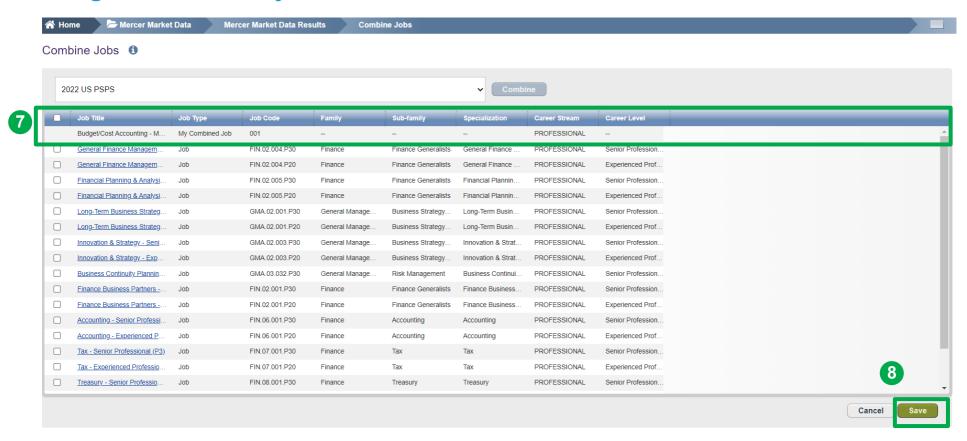

The combined job will appear at the top of the list (7). Click on **Done** to return to the results page (8).

#### **Combine Jobs**

#### **Using the Results Adjustment Ribbon**

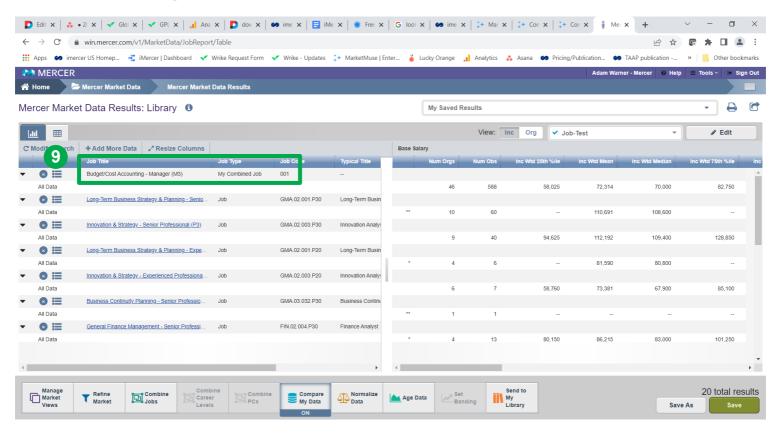

The combined jobs will also appear as "My Combined Job" at the top of the results page (9). From this page, further refinements and adjustments will apply to the combined job as well.

# Mercer WIN® Combine Jobs Using Fly-Outs

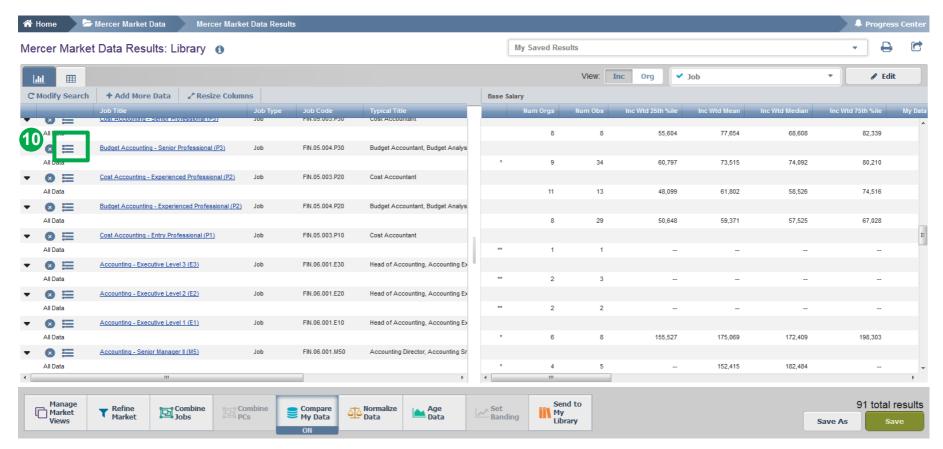

You can also combine jobs via the **results fly-out** window which contains suggested alternative comparators including Jobs, Core Jobs and Mercer Combined Jobs (10).

# Mercer WIN® Combine Jobs Using Fly-Outs

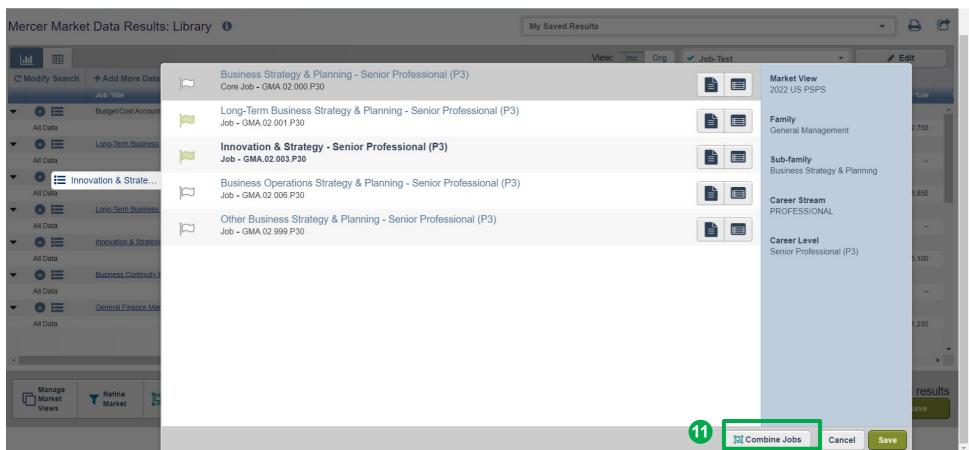

Click **combine jobs** to create additional sets of data **(11)**.

#### **Combine Jobs**

#### **Using Fly-Outs**

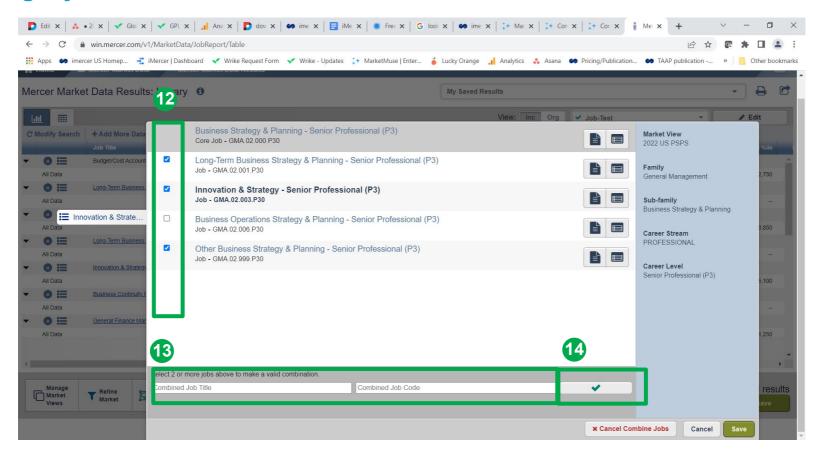

Tick the jobs you would like to combine (12), provide the name and code for the new combination (13), and click the green tick button (14). The name and code are used as identifiers, you can assign anything that is relevant to your analysis as it will not affect the data in any way

#### **Combine Jobs**

#### **Using Fly-Outs**

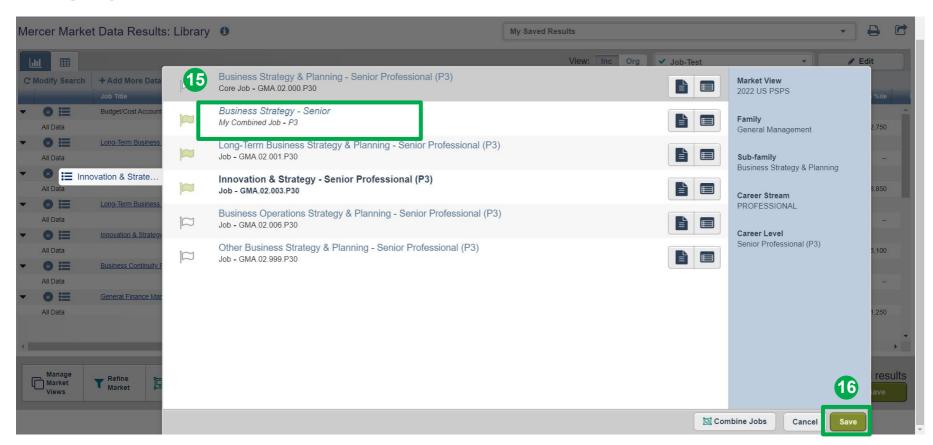

The jobs are now combined and will appear as top selection for "My Combined Job" (15). Click on the **save** button to return to the results page (16).

#### **Combine Jobs**

#### **Using Fly-Outs**

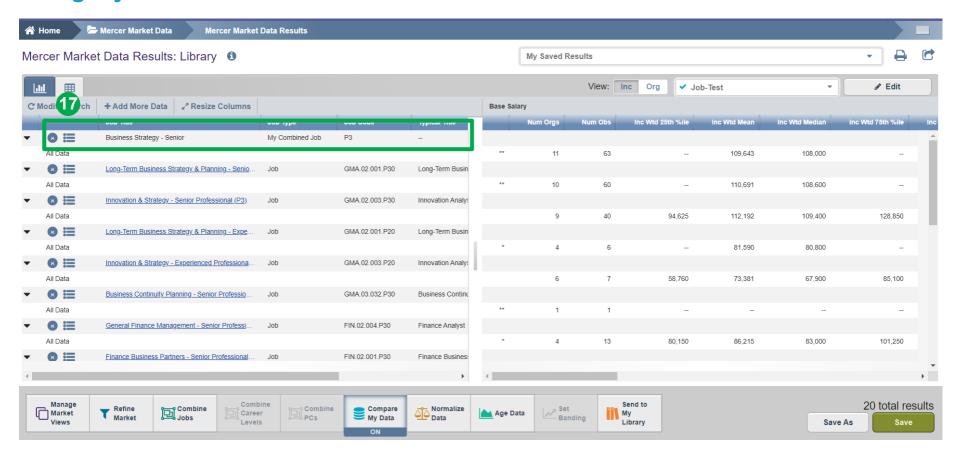

The combined jobs will also appear as "My Combined Job" at the top of the results page (17). From this page, further refinements and adjustments will apply to the combined job as well.

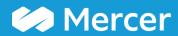

## **Compare my Data**

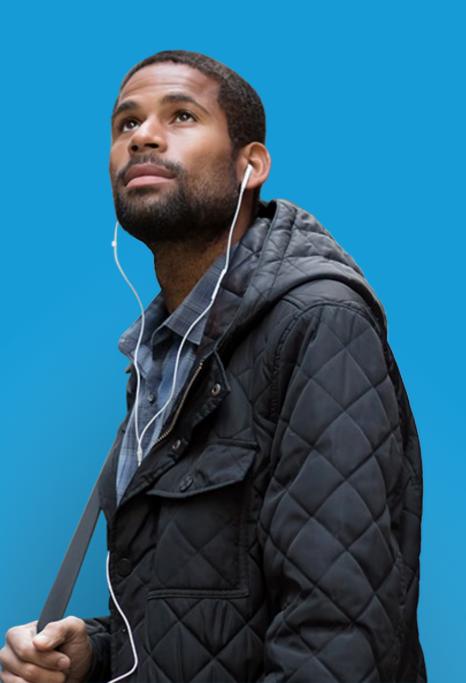

### Mercer WIN® Compare my Data

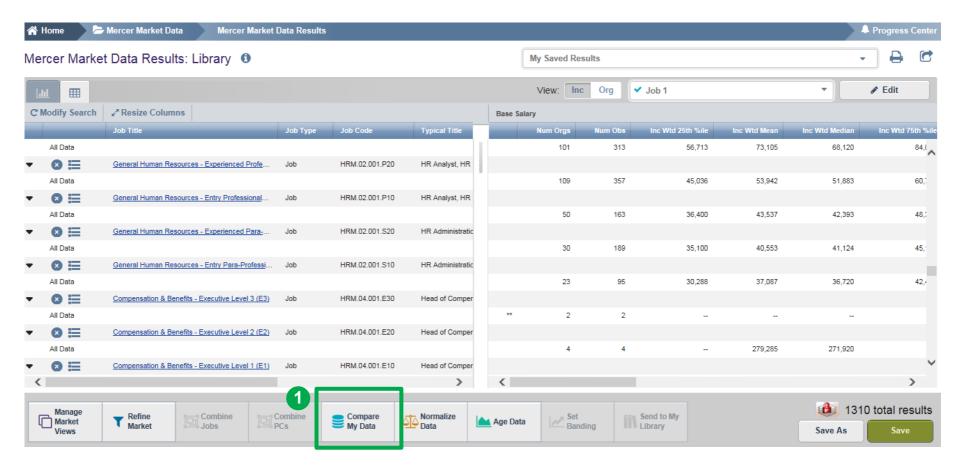

The **Compare My Data (1)** feature is used to enable a comparison of submitted company data against the market data. The option allows the you to customize the comparison.

#### **Compare my Data**

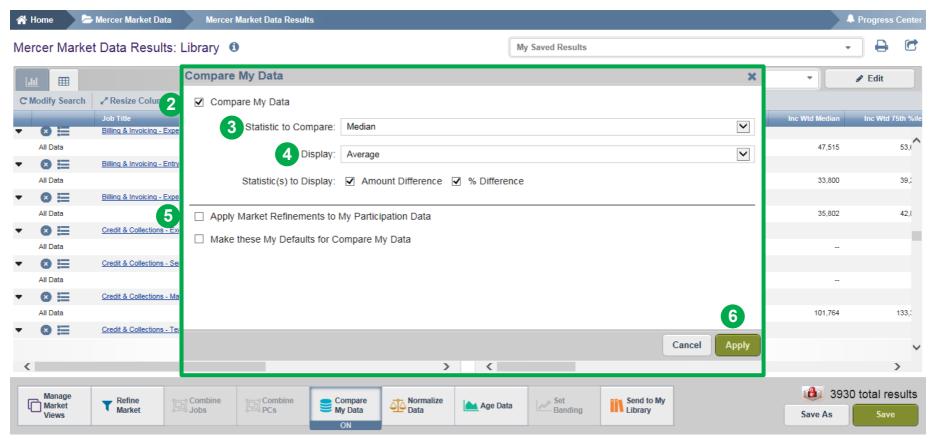

Tick Compare My Data (2) to switch the feature on and off. Select the Statistics to Compare (3) to customize the market statistic with which you want to compare your own data. By default, median is selected. Select the Display (4) option to choose the way you would like to view the data: by average, by individual employees (Lists down individual incumbent details along with employee IDs). The refinements applied on the market will be applied to your own data as well. The second option allows you to save the customized settings as your default settings (5). Click on the Apply (6) button to enable the changes.

### Mercer WIN® Compare my Data

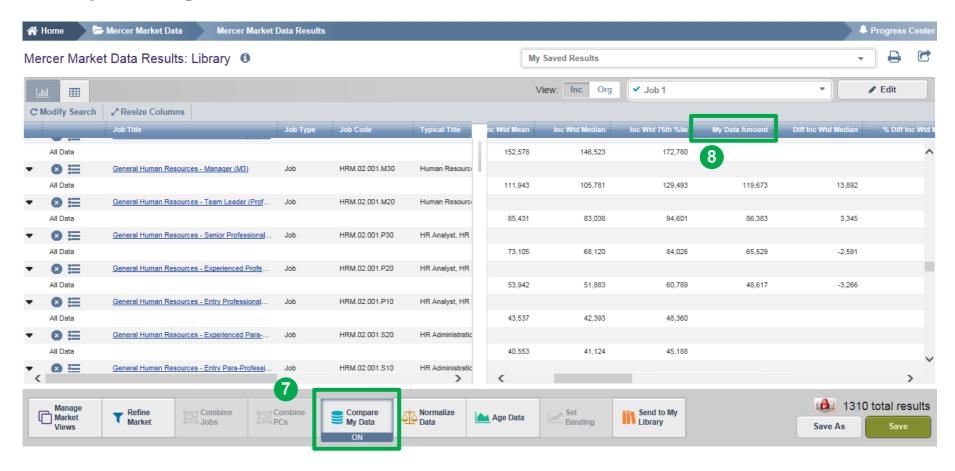

The **Compare My Data (7)** feature will now be ON. The **My Data Amount (8)** column will appear once the Compare My Data option has been enabled.

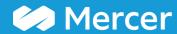

Mercer WIN®

Age Data

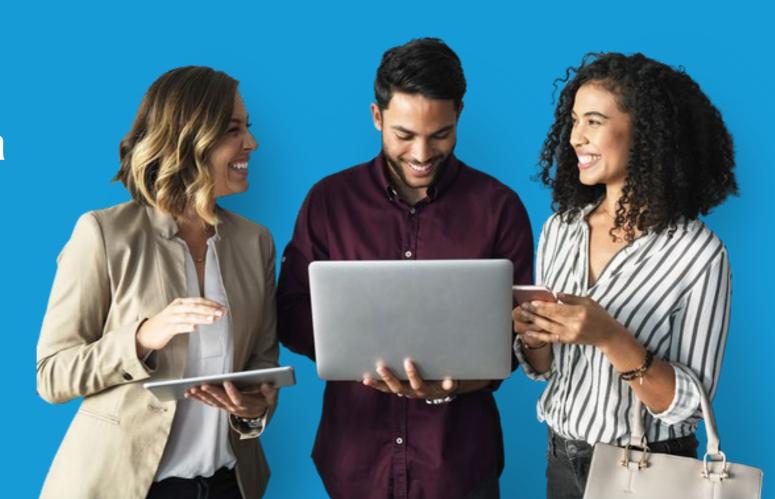

#### **Age Data**

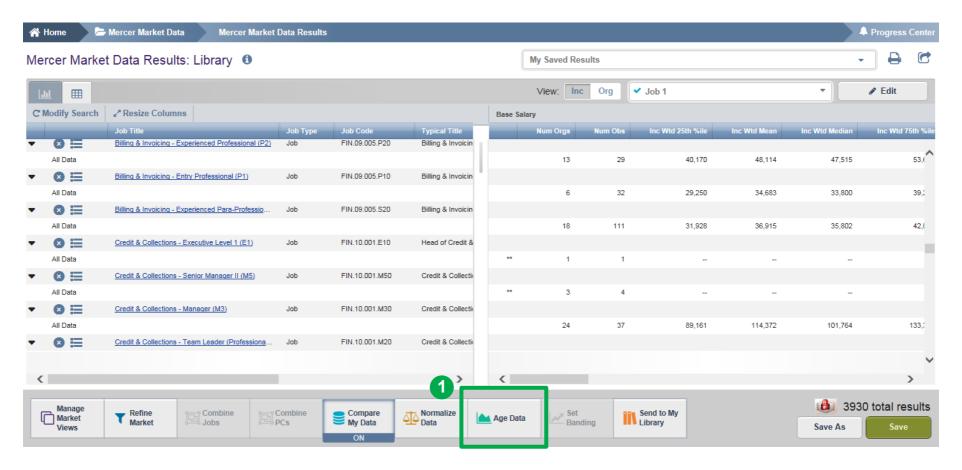

The **Age Data (1)** option allows you to age the survey data. This is useful when you are forecasting or using older data in a rapidly changing market. You can age either the market data, your data, if you are a participant, or both by the same factor.

#### **Age Data**

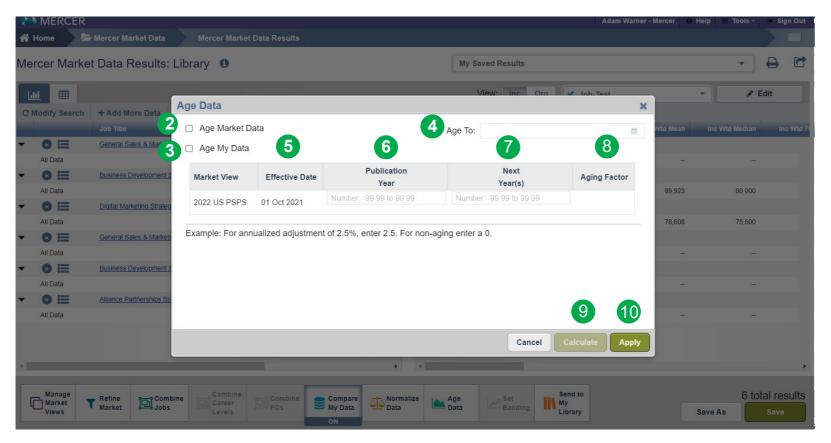

This option helps to Age Market data (2) or Your Own data (3). Age to (4) option helps you to choose the Date to which you would like to age the data. Effective Date (5) indicates the date on which data was effective. No data collection happened post this date. User is required to enter an annualized salary increase percentage for the **Publication Year (6)**. When such a number is not available, one can use a proxy variable such as the annualized inflation percentage. In the **Next Year (7)** column enter the annualized salary increase percentage for the years subsequent to the publication year. Once you click on **Calculate (9)**, the **Aging Factor (8)** will be displayed. In the last step select **Apply (10)**.

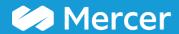

### **Normalize Data**

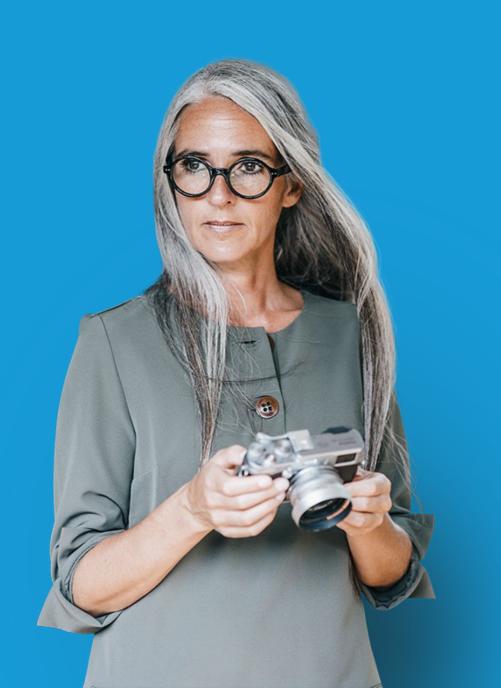

#### Mercer WIN® Normalize Data

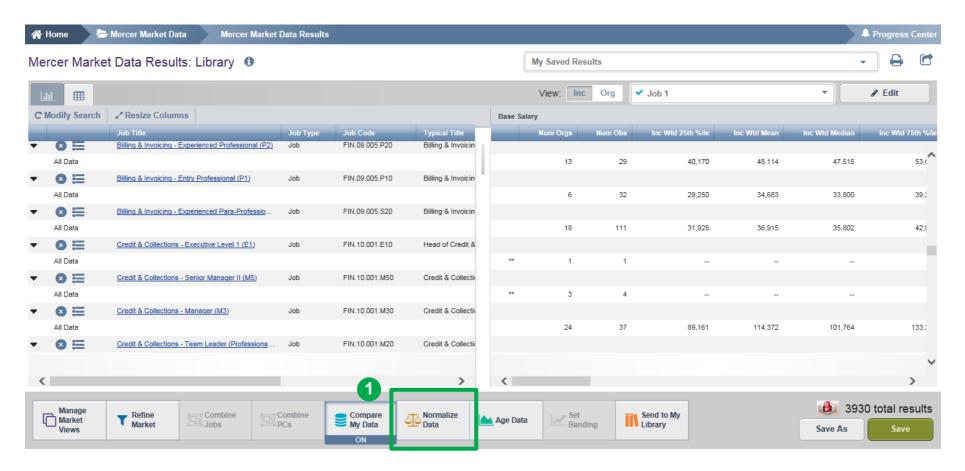

The **Normalize Data (1)** option allows the user to convert the data into different currencies. By default all data is displayed in the local currency or the currency of the published data.

#### **Normalize Data**

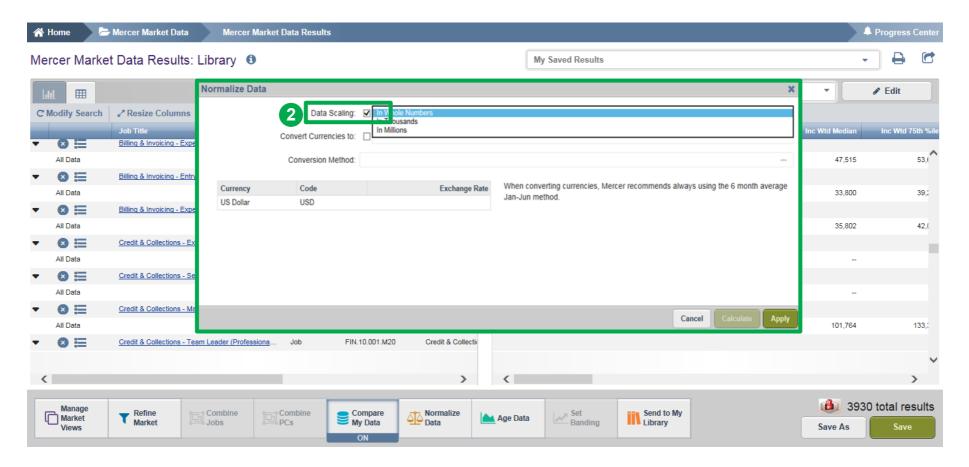

Activate the **Data Scaling (2)**, choose a way of scaling data from the drop down list.

Copyright © 2021 Mercer LLC. All rights reserved.

80

#### **Normalize Data**

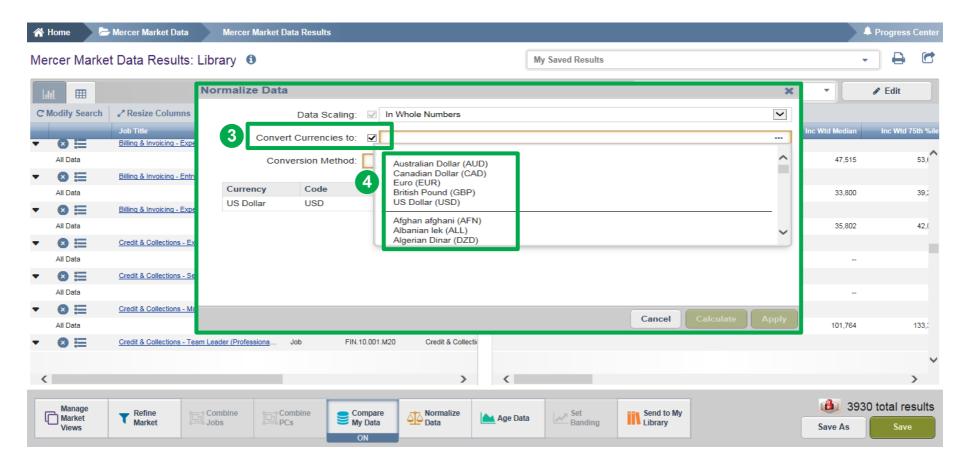

The **Convert Currencies (3)** section helps to recalculate data into a different currency. Tick the box to activate it and select the currency from the drop-down list **(4)**.

#### **Normalize Data**

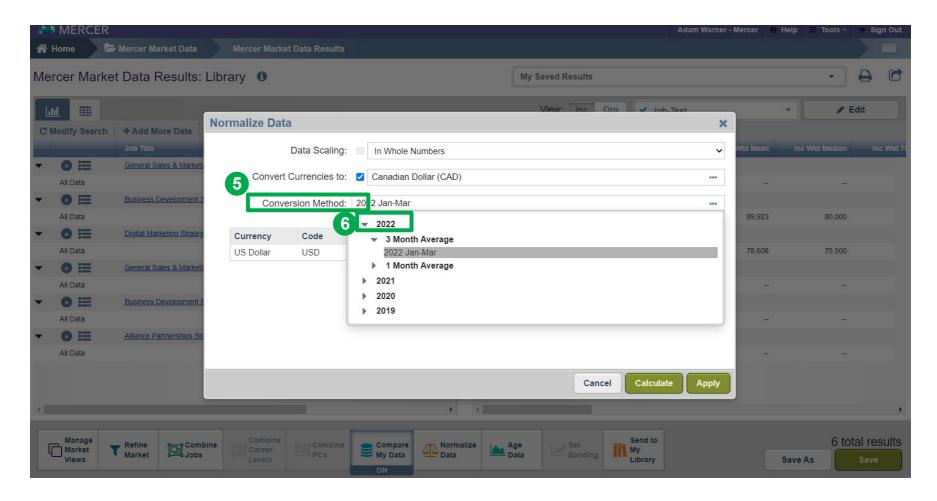

You can select the **Conversion Method (5)** from the drop down list. It is advised to select the latest three month average **(6)**.

#### **Normalize Data**

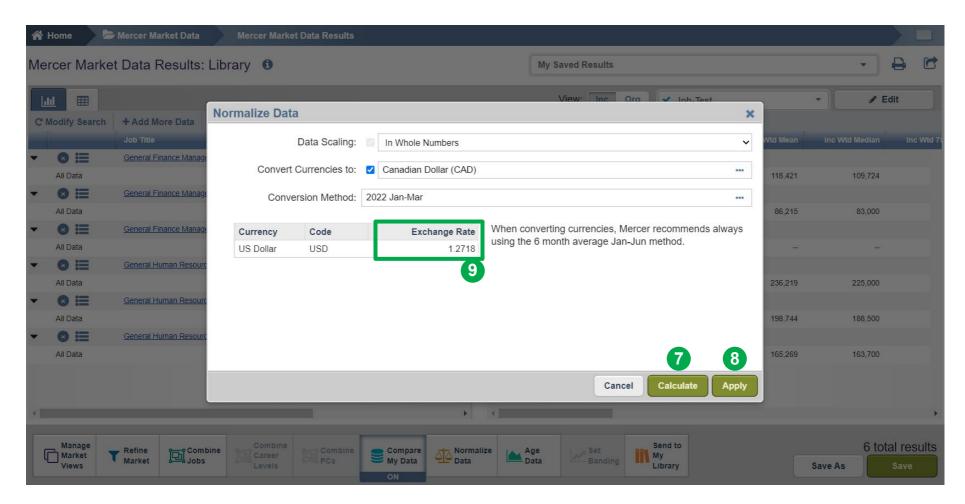

Once all the selections have been made, click on **Calculate (7)** and **Apply (8)** to apply the exchange rate to all data. The **Exchange Rate (9)** is shown here after calculation.

### **Mercer WIN® Normalize Data**

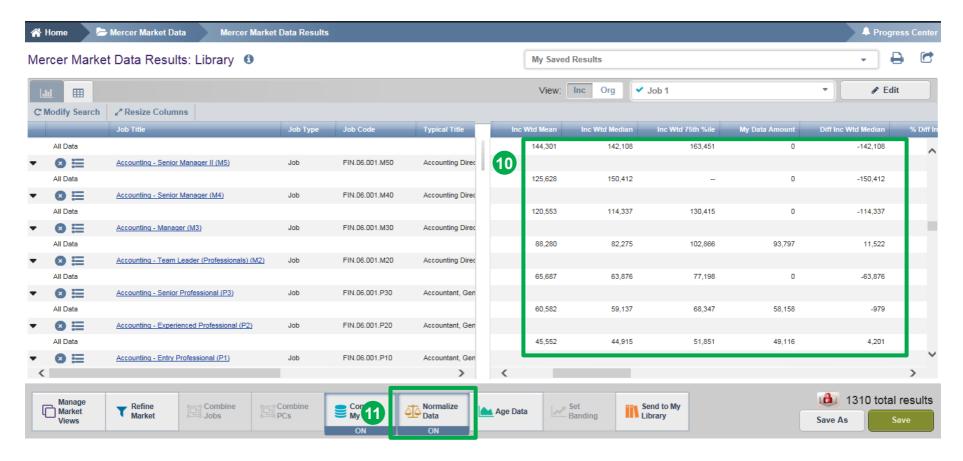

Once you click on apply, data will be recalculated as shown in the snapshot above (10). The **Normalize Data (11)** feature will now be ON.

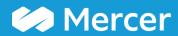

### **Save Results**

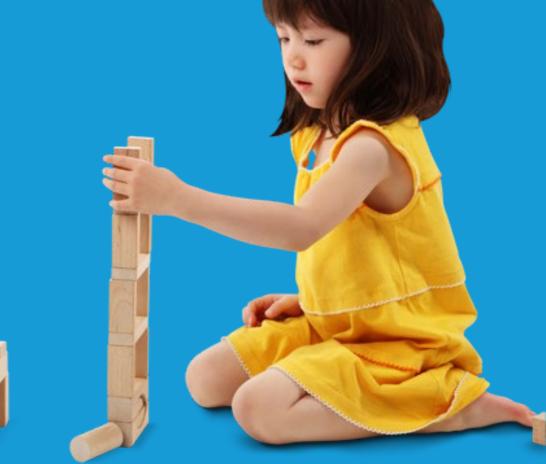

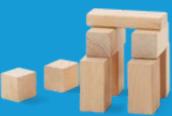

### Mercer WIN® Save Results

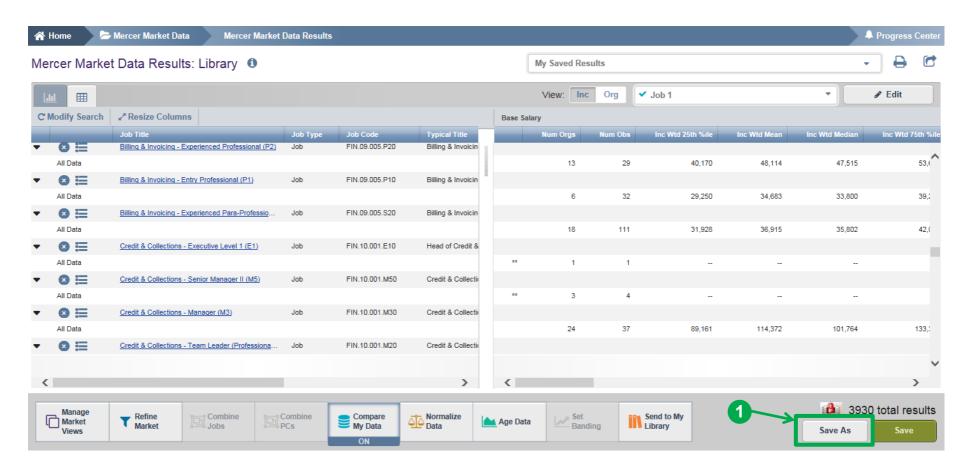

Save multiple versions of your search results to be able to return to them in the future. Click on Save As (1) option to save the results for later use

### Mercer WIN® Save Results

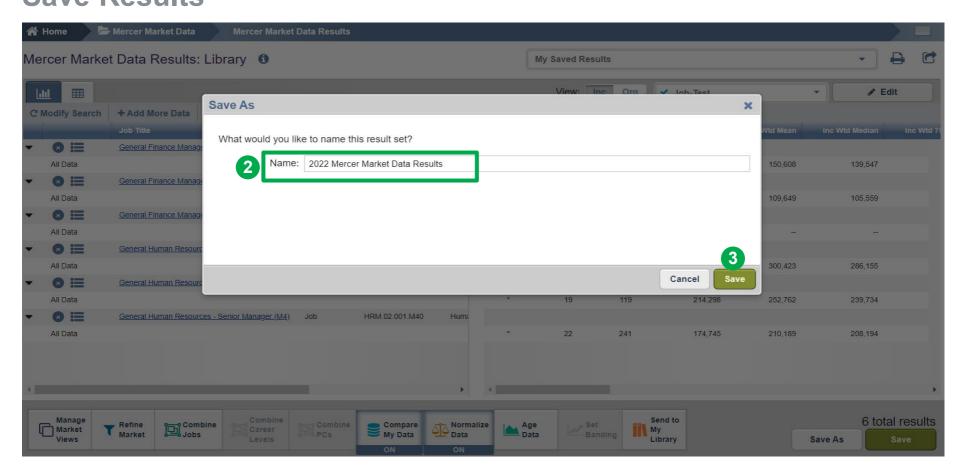

Type in the name of your customized results (2) and select Save (3).

### Mercer WIN® Save Results

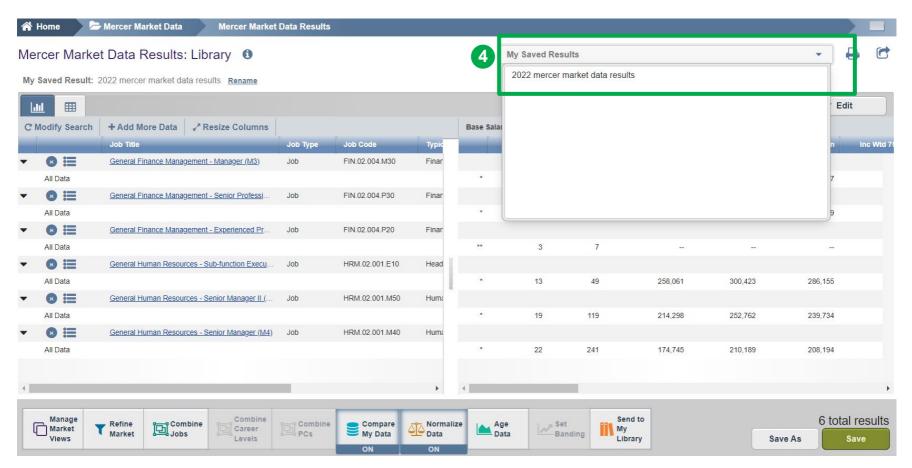

Your saved results will appear in the dropdown (4). These can be accessed anytime for later use.

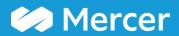

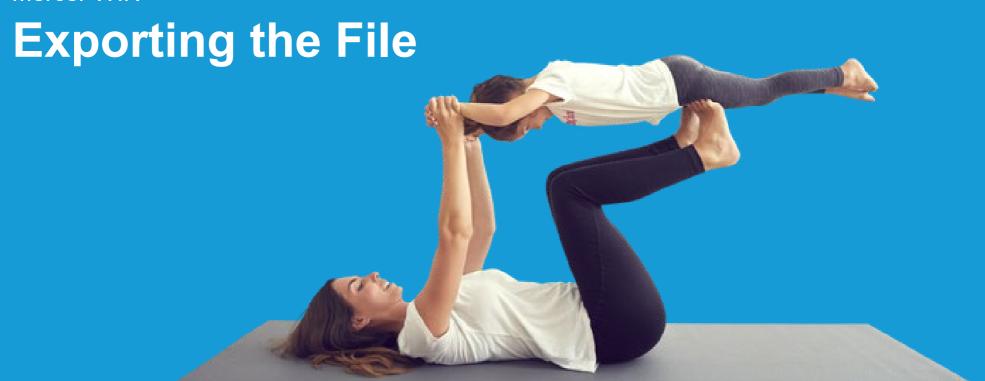

# Mercer WIN® Exporting the File

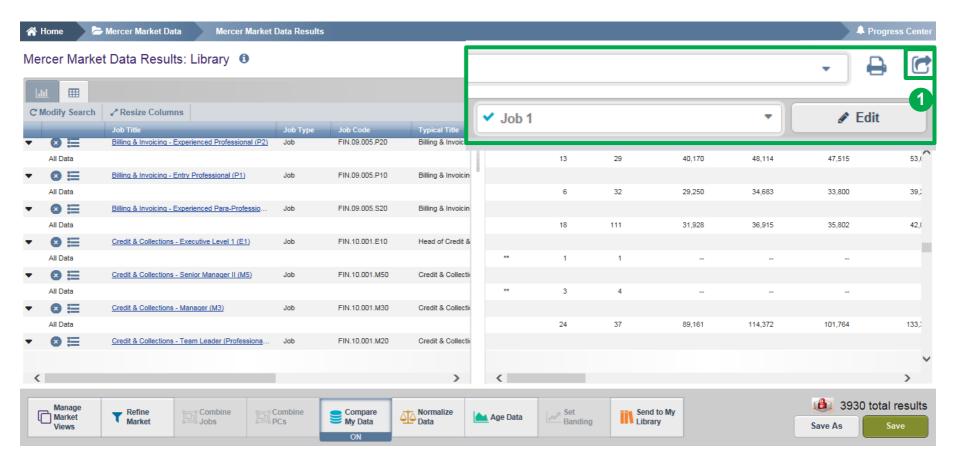

The market data can be exported into a Microsoft Excel file by using the Export Option (1).

#### **Exporting the File**

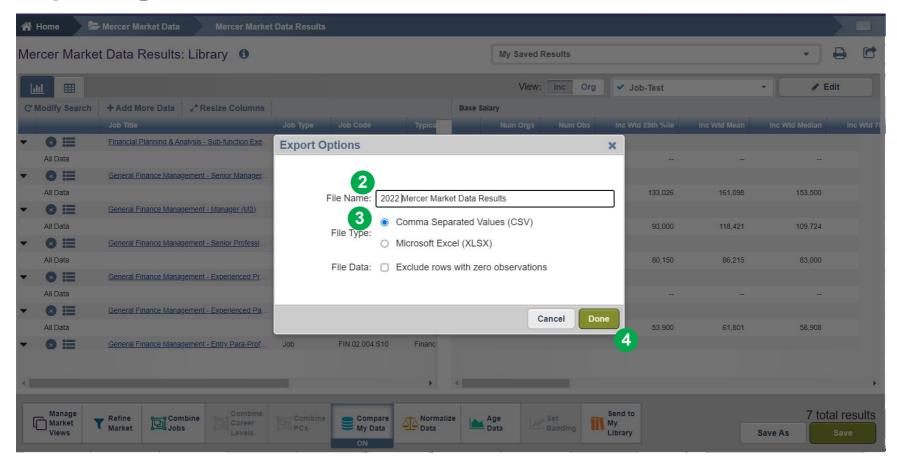

After Export Options pop-up window appears, provide file name (2), select file format (3) and click on **Done** (4).

#### **Exporting the File**

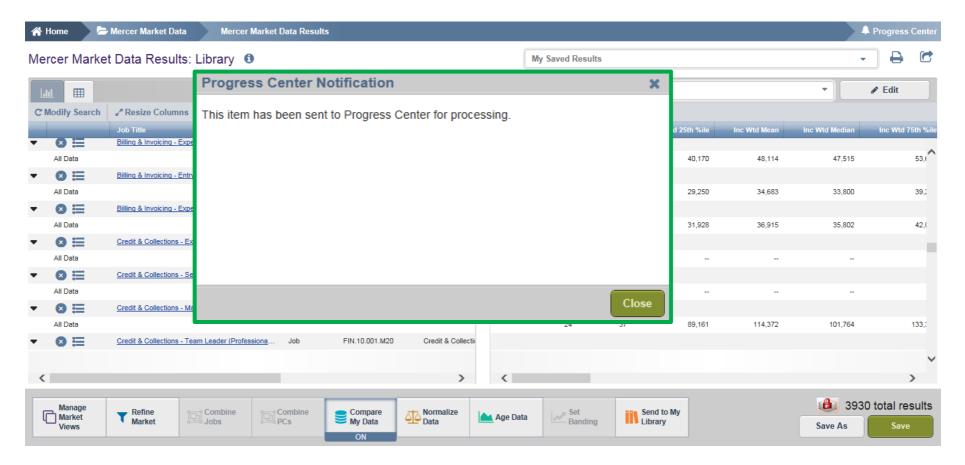

Once you click **Done** a **Progress Center Notification** will appear.

# Mercer WIN® Exporting the File

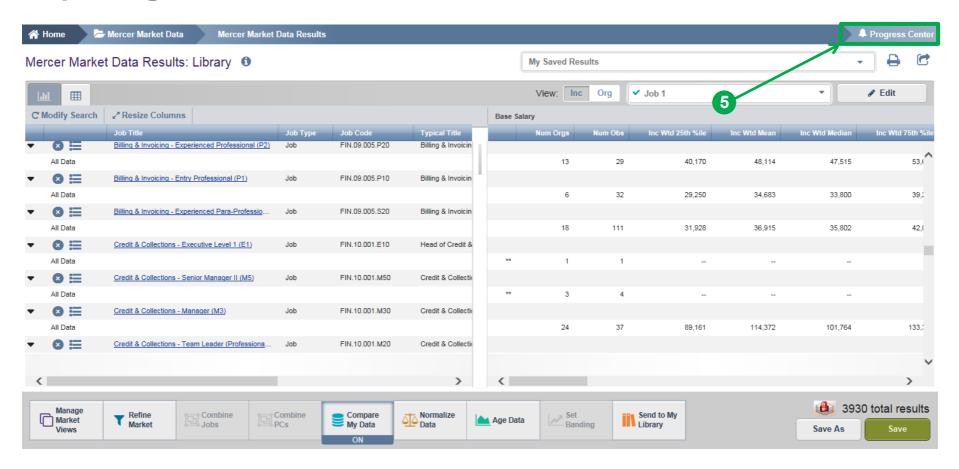

All exported files and documents are stored in the **Progress Center (5)**.

#### **Exporting the File**

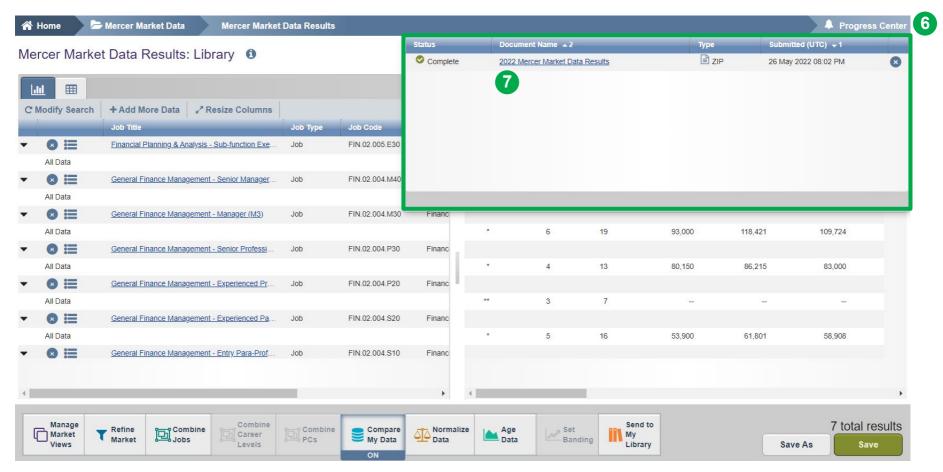

Click on the Progress Center (6) to open the dropdown list that shows details of all the converted files. To download a file simply click on the Document Name (7).

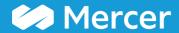

**View Data by Position Class** 

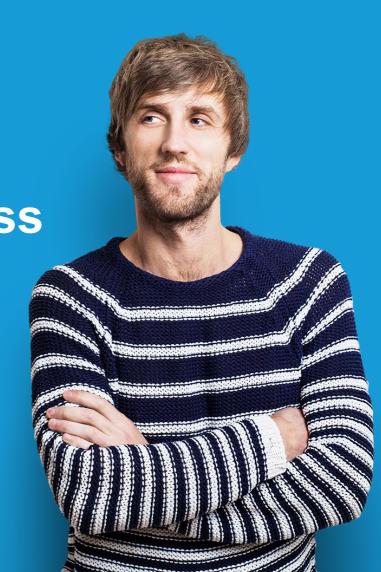

#### **View Data by Position Class**

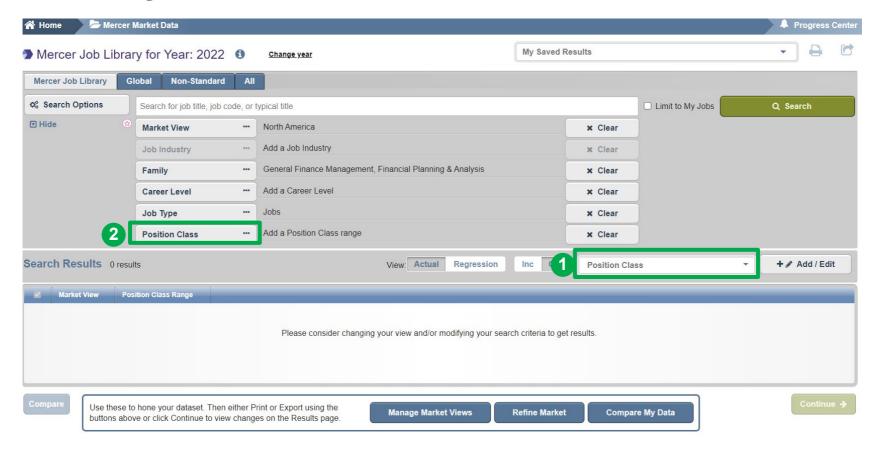

To view data by **Position Class (PC)**, select a different view from the drop-down menu **(1)**. Once the **Position Class** option has been selected, the option to filter by **Position Class** will become active **(2)**.

#### **View Data by Position Class**

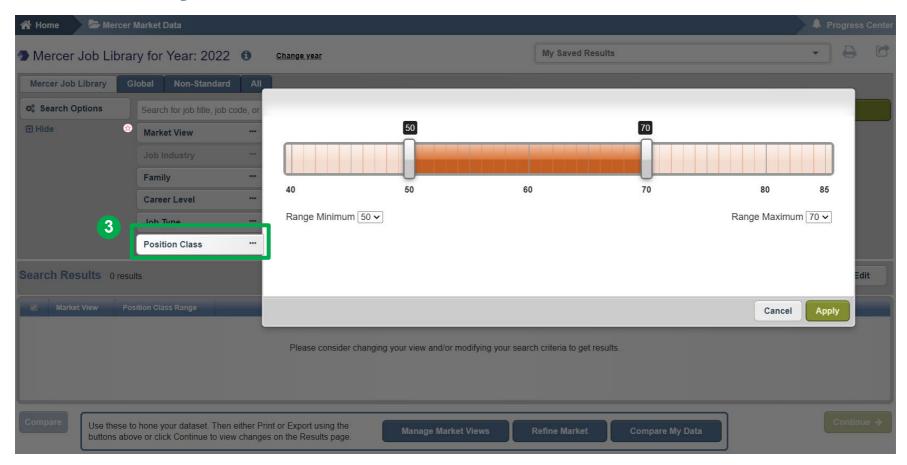

You can select the **Position Class** range as needed (3).

#### **View Data by Position Class**

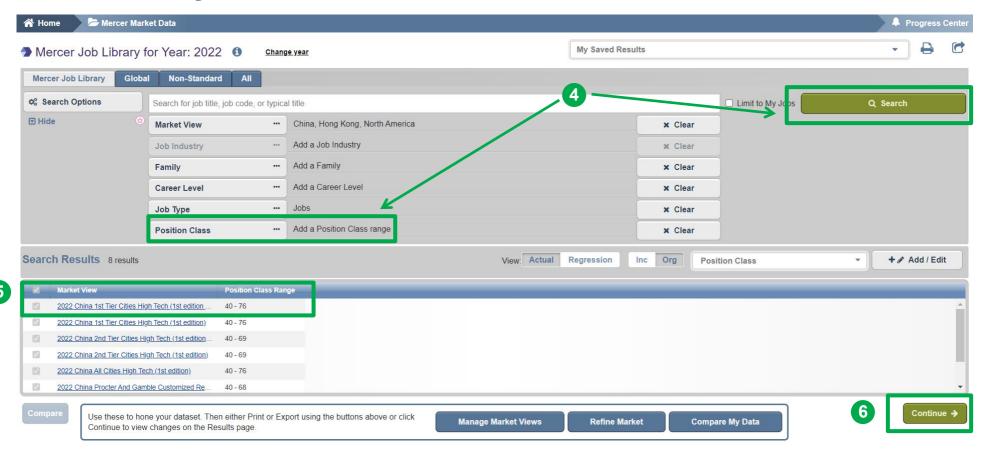

Once all the selections have been made, click on **Search** to view the results **(4)**. The system will display the available data for the PC or the PC range selected **(5)**. Click on **Continue** to view the results **(6)**.

#### **View Data by Position Class**

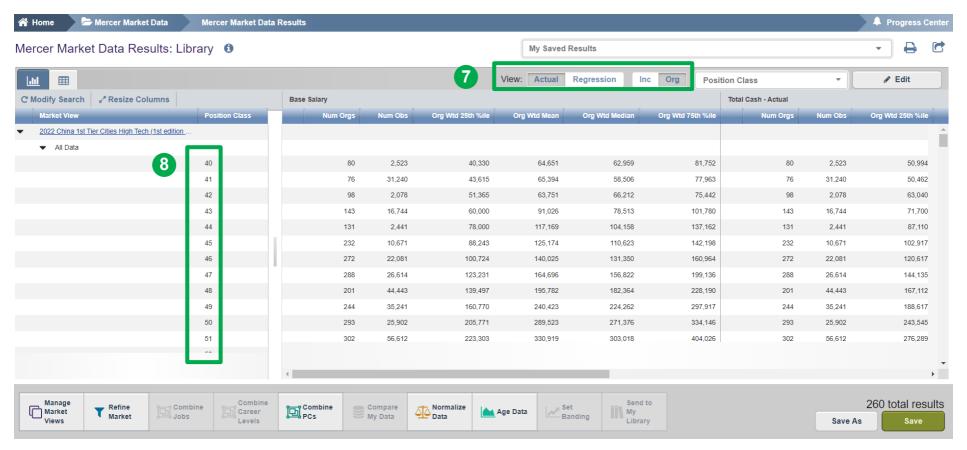

By default, the view setting will be set to **Regression** and **Organization Weighted**. This can be changed anytime using the toggle buttons (7). The data is now visible as per **Position Class (8)**.

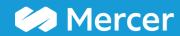

**Combine PCs** 

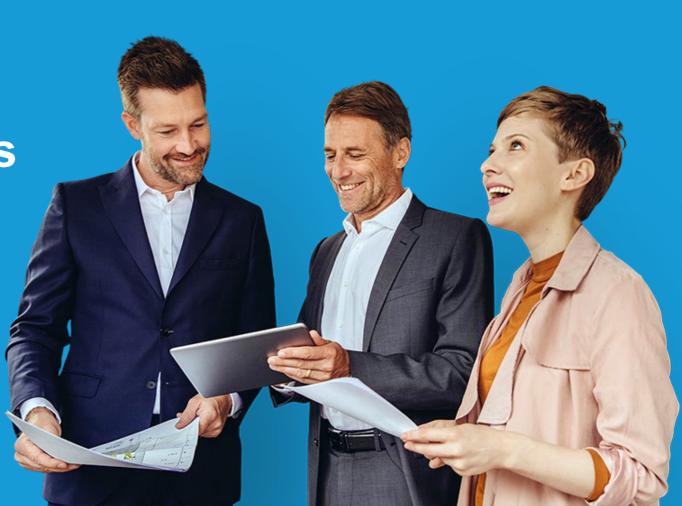

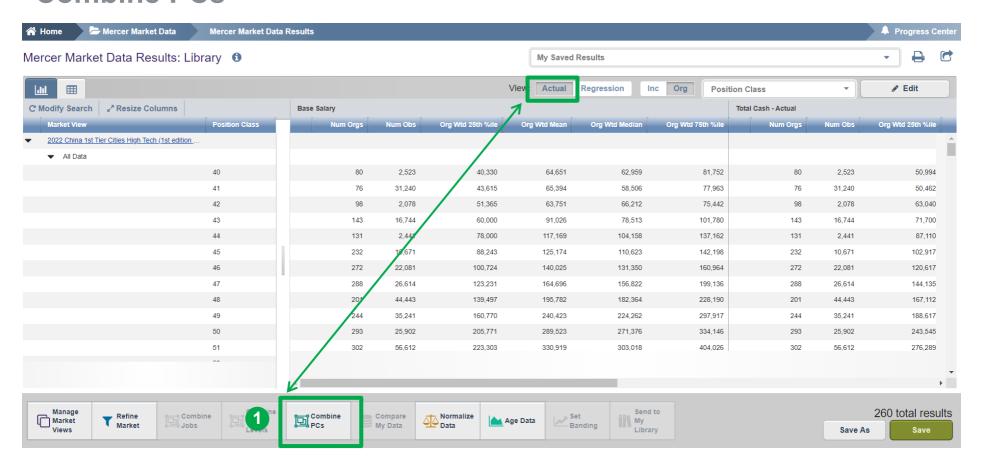

Option Combine PCs is available only while view settings are set to Actual (1).

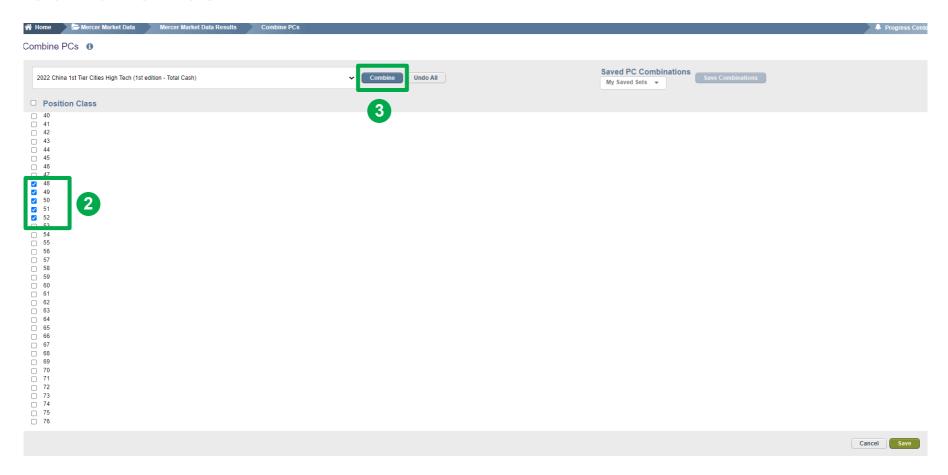

Tick the boxes next to each position class you would like to combine. At one time several ranges can be created, however they should not overlap (2). Once ready, click **Combine (3)**.

### Combine PCs \* Home Mercer Market Data Mercer Market

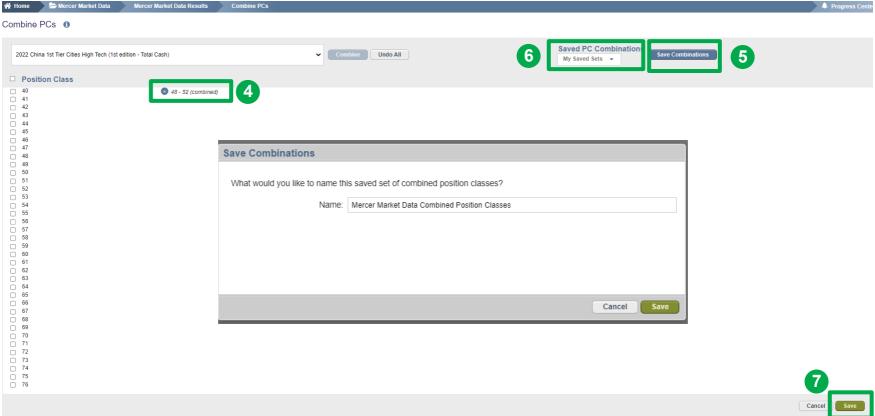

Position Classes are now combined **(4)**. To un-combine the PCs, click the **x** button next to the combined PCs. To save this PC combination, click **Save combination (5)**. Name the saved set of combined position classes then within that window click save. Your saved combination will then appear under the **Saved PC Combinations dropdown (6)**. To come back to the table view, click **Save (7)**.

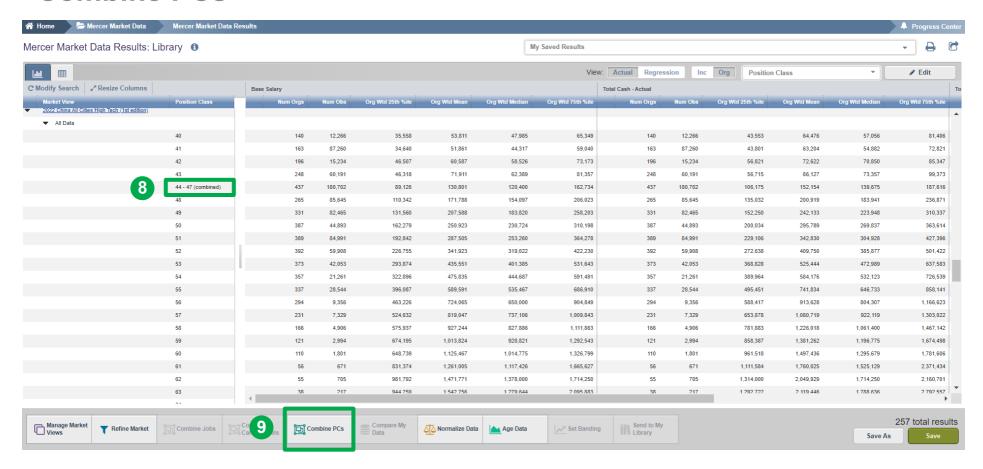

Position Classes are now combined and the corresponding statistics have been recalculated (8). If you want to undo or adjust your selection, click on **Combine PCs** again (9).

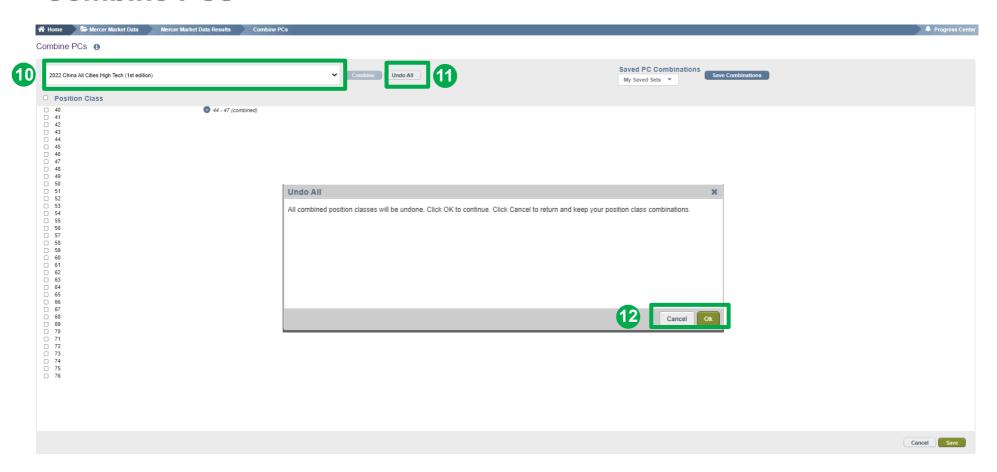

By clicking on the arrow, select from the drop down menu the surveys for which you want to undo the changes (10). Press **Undo All (11)** if you want changes to apply to all surveys. Select the **OK** or **Cancel** button depending on the action you would like to take (12).

#### **MERCER WIN®** by Position Class

Mercer **WIN**<sup>®</sup> by Position Class will function almost entirely the same way as Mercer **WIN**<sup>®</sup> by Job.

#### **Points to Remember**

- 1) The feature Combine PC and View are available only when the Actual setting is enabled.
- 2) These features become disabled in the **Regression** view.

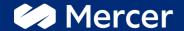

# Thank You

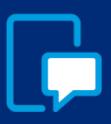

If you have any questions please contact our US & Canada client service team:

surveys@mercer.com

800-333-3070

welcome to

# brighter